# **Estratègies SEM**

# **Cas pràctic**

PID\_00250090

Alfredo Hernández Díaz

Temps mínim de dedicació recomanat: 5 hores

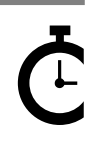

Universitat Oniversitat<br>Oberta<br>de Catalunya

Cap part d'aquesta publicació, incloent-hi el disseny general i la coberta, no pot ser copiada,<br>reproduïda, enmnagatzemada o transmesa de cap manera ni per cap mitjà, tant si és elèctric com<br>químic, mecànic, òptic, de grav

#### **Índex**

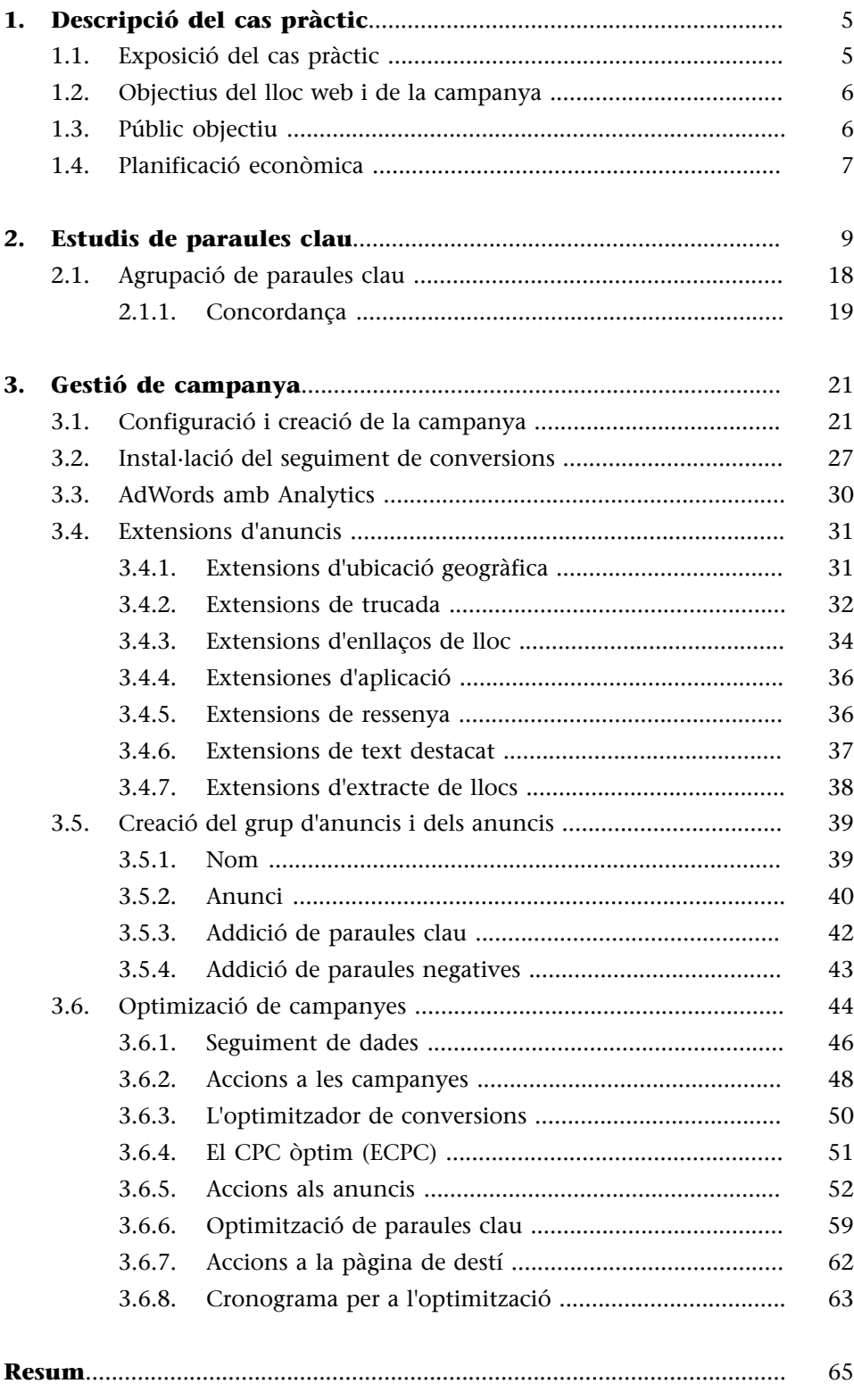

#### **1. Descripció del cas pràctic**

<span id="page-4-0"></span>El cas pràctic que estudiarem està basat en una campanya fictícia.

#### **1.1. Exposició del cas pràctic**

<span id="page-4-1"></span>L'empresa Marquetería del Cuadro és una botiga en línia dedicada des del 1991 a la fabricació de marcs per a quadres i miralls a mida. En el cas dels miralls fets a mida, el mirall està inclòs com a part del producte.

Actualment disposa d'unes instal·lacions de mil metres quadrats dotades d'una fàbrica amb processos productius innovadors i un sistema de transport que li permet entregar el producte en un màxim de 48 hores a qualsevol localitat espanyola i de les illes Balears. Al seu catàleg de productes hi ha més de mil referències distribuïdes entre marcs per a quadres (més de sis-cents) i marcs per a miralls.

Al seu lloc web es venen marcs a mida amb motllura de fusta i alumini amb diferents acabats:

- Artesanals de pa d'or
- Artesanals de pa de plata
- Tintats en fusta de noguera
- Tintats en altres colors (blanc, gris, negre, blanc os, blau, verd, i taronja)
- Motllures en barra d'alumini
- Motllures en barra d'arpillera

Tenen diferents tipus de motllura segons l'amplada:

- De 0 a 3 centímetres
- De 3 a 6 centímetres
- De 6 a 9 centímetres
- Més de 9 centímetres

Els preus dels seus productes en línia varien segons l'amplada de la motllura. Com a mitjans de pagament en línia, l'empresa admet les principals targetes de crèdit i dèbit i el pagament per Paypal. És un comerç B2B (*business to business*) i B2C (*business to consumer*), ja que ven directament al públic però també a empreses.

Distribueix els seus productes a Espanya (a la Península) i a les illes Balears. En comandes superiors als 50 euros, l'enviament és gratuït. Per a comandes inferiors a aquest import, el cost de l'enviament és de 5 euros per a qualsevol localitat de la Península i de 8 euros a les illes Balears.

Marquetería del Cuadro vol promocionar els seus marcs per a miralls i quadres mitjançant una campanya d'anuncis de cerca a Google AdWords durant un període de tres mesos.

#### **1.2. Objectius del lloc web i de la campanya**

<span id="page-5-0"></span>Marquetería del Cuadro és una empresa amb molt de prestigi i un dels grans fabricants de quadres i marcs a Espanya. Per tant, la seva marca ja és prou coneguda en el seu sector i descarta utilitzar AdWords com a estratègia específica de *branding*; a més, ja fa servir Facebook Ads en aquest sentit. L'objectiu de la seva estratègia de comerç electrònic és la venda en línia dels seus productes. I, per tant, la seva estratègia a AdWords aniria orientada a la venda en línia dels seus marcs a mida mitjançant la xarxa de recerca d'AdWords.

#### **1.3. Públic objectiu**

<span id="page-5-1"></span>Analitzem els diferents criteris de segmentació que són aplicables a una campanya d'AdWords.

- **Ubicaciógeogràfica**. El públic objectiu es troba fonamentalment a Espanya (a la Península i a les illes Balears).
- **Idioma**. El lloc web informa en espanyol i a l'empresa li interessa un públic objectiu espanyol que faci servir el cercador de Google. Els anuncis aniran redactats en espanyol. Addicionalment, AdWords inclou segmentació per idioma en català, que també afegirem, per no excloure els usuaris que facin servir el buscador de Google en català o que tinguin la preferència de l'idioma en català. També és probable que estrangers residents a Espanya o persones que viatgin molt tinguin la configuració de l'idioma de Google en anglès.
- **Criterisdemogràfics**. A les campanyes de cerca es pot seleccionar el sexe i l'edat. Esperarem a disposar de dades més concretes per no reduir l'abast inicial a causa d'aquest criteri de segmentació.
- **Horari**. Com que es tracta d'un comerç electrònic que està obert quatre hores al dia, els set dies de la setmana, no establirem cap limitació horària, en principi. Quan ja disposem de dades suficients basades en el pressupost disponible exclourem horaris que resultin menys rendibles.
- **Dispositius**. El nostre públic objectiu hi accedeix mitjançant qualsevol dispositiu (ordinador, tauleta i telèfon intel·ligent), així que la campanya

#### **Nota**

Google AdWords ha canviat recentment la seva interfície. Actualment hi ha l'opció de treballar sobre la versió nova i sobre l'antiga.

anirà dirigida a tots aquests. A més, la botiga en línia està adaptada a qualsevol tipus de dispositiu mòbil i navegador.

Els perfils principals del nostre públic objectiu són:

- Públic en general amb interès per la decoració de casa seva
- Públic responsable de compres d'hotels, restaurants i oficines, principalment

#### **1.4. Planificació econòmica**

<span id="page-6-0"></span>La campanya a la xarxa de cerca de Google AdWords durarà sis mesos i disposem d'un pressupost màxim mensual de 1.000 euros, amb una inversió màxima diària de 33 euros. Pel que fa al comerç electrònic, estimem una taxa de conversió d'entre l'1% i el 3%. Com que el nostre marge de venda varia, segons el tipus de marc, entre el 35% i el 50%, estimem que hi haurà un marge de venda del 40%. Aquest marge elevat es deu a un procés de fabricació propi automatitzat i amb poc personal. Calculem que la comanda mitjana és de 80 euros. Ens plantegem tenir un benefici brut de 12.000 euros, sense tenir en compte la pròpia publicitat. El CPC mitjà segons les eines de Google és de 0,40 euros.

Per tant, plantejarem tres possibles escenaris:

**a)** Conversió = 1,0% (escenari pessimista)

- **b)** Conversió = 2,0% (escenari mitjà)
- **c)** Conversió = 3,0% (escenari optimista)

Com es calcula el ROI i la inversió necessària?

El benefici per venda és =  $40\% \times 80$  euros = 32 euros

El nombre de vendes és = 9.000 euros / 32 euros = 281 vendes

Si calculem la inversió publicitària necessària per aconseguir aquestes vendes per als tres escenaris:

**a)EscenariA** (1% de conversió = 1 venda cada 100 visites)

- Visites necessàries per aconseguir 281 vendes:  $281 \times 100 = 28.100$  visites
- Cost de la publicitat: 28.100 visites  $\times$  0.40 euros/visita = 11.240 euros
- ROI: (Benefici − inversió) / inversió = (12.000 − 11.240) / 11.240 = **0,06%**

**b)** Escenari B (2% de conversió = 1 venda cada 50 visites)

- Visites necessàries per aconseguir 281 vendes:  $281 \times 50 = 14.050$  visites
- Cost de la publicitat: 14.050 visites  $\times$  0,40 euros/visita = 5.620 euros
- ROI: (Benefici − inversió) / inversió = (12.000 − 5.620) / 5.620 = **1,14%**

**c)EscenariC** (3% de conversió = 1 venda cada 33 visites)

- Visites necessàries per aconseguir 281 vendes: 281 × 33 = 9.273 visites
- Cost de la publicitat:  $9.273$  visites  $\times$  0,40 euros/visita = 3.709 euros
- ROI: (Benefici − inversió) / inversió = (12.000 − 3.709) / 3.709 = **2,24%**

Com que la inversió prevista és de 1.000 euros durant sis mesos, és a dir, 6.000 euros en total en inversió publicitària, les nostres estimacions inicials indiquen que seria rendible la inversió. En aquest càlcul conservador no hem tingut en compte que el nostre client torni directament a la botiga (sense necessitat de fer-li publicitat) ni que hi torni a comprar o que parli bé de nosaltres a altres persones i que aquestes també vinguin a comprar. En aquest cas, el ROI per les compres recurrents podria ser més positiu.

#### **2. Estudis de paraules clau**

<span id="page-8-0"></span>Hem de posar-nos en el lloc d'un usuari que fa la cerca i definir-ne l'abast. Quines paraules clau faria servir per buscar-nos? Escrivim en un full de càlcul d'Excel un petit llistat de paraules clau. Cal afegir-hi des de paraules generals fins a paraules més específiques. Es pot realitzar una pluja d'idees (*brainstorming*) amb companys de feina, clients, família, etc. Altres fonts recomanables per extreure idees són les pàgines de la competència, informes o tendències del sector i revistes especialitzades. I, per descomptat, el lloc web, si ja està creat. Podem identificar paraules clau procedents del lloc web mitjançant les consultades extretes de les eines per *webmaster* dels cercadors (per exemple, SearchConsole de Google) o d'anàlisi web (per exemple, les cerques internes de Google Analytics).

#### Taula 2

#### **Llistat de paraules clau**

marcs a mida marcs amb mirall marcs per a quadres marcs d'alumini marcs de colors marcs de quadres marcs de fusta marcs daurats marcs de miralls marcs en línia marcs per a aquarel·les marcs per a quadres marcs per a miralls marcs per a làmines marcs per a llenços marcs per a olis marcs per orles marcs per a pintures marcs per a puzles marcs platejats botigues de marcs

El pas següent és fer servir el planificador de paraules clau de Google AdWords, que és molt útil per generar paraules clau noves, calcular el possible volum de cerques, la posició i el cost de les paraules clau seleccionades. L'eina ofereix dades limitades del volum de cerques, si no tenim un compte actiu de pagament.

#### Figura 1. Planificador de paraules clau d'AdWords

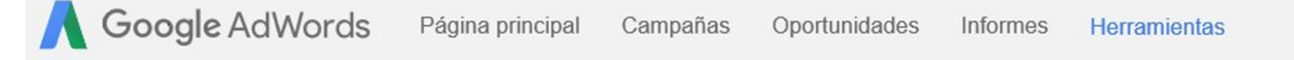

#### Planificador de Palabras Clave

¿Dónde le gustaría empezar?

#### **Q** Encontrar palabras clave nuevas y obtener datos del volumen de búsquedas

> Buscar palabras clave nuevas mediante una frase, sitio web o categoría

- Obtener datos y tendencias del volumen de búsquedas
- ▶ Combinar listas de palabras clave para obtener palabras clave nuevas

#### In Planificar el presupuesto y obtener previsiones

- Introducir o subir una lista de palabras clave para obtener previsiones
- BETA Obtener previsiones para las campañas o palabras claves de su cuenta

#### Font: elaboració pròpia

Abans de crear campanyes, un cop accedim al planificador, és recomanable fer servir la primera opció anomenada *trobar paraules clau noves i obtenir dades del volum de cerques*. Un cop seleccionada, podem omplir els camps següents:

- Introducció d'una o més paraules clau. Aquesta és la millor opció si ja disposem d'un llistat preliminar, com el proposat. Així Google oferirà un llistat de suggeriments amb dades de volum de cerques.
- La pàgina web de destí. Google analitza el lloc i proposa paraules clau basades en el contingut de la pàgina indicada. Aquesta opció és molt útil per comprovar si les paraules clau sobre les que treballarem són al lloc web.
- **Categoriadeproducteoservei**. Google ens suggerirà paraules clau només relacionades amb la categoria seleccionada.

#### Planificador de Palabras Clave

¿Dónde le gustaría empezar?

#### 2 Encontrar palabras clave nuevas y obtener datos del volumen de búsquedas

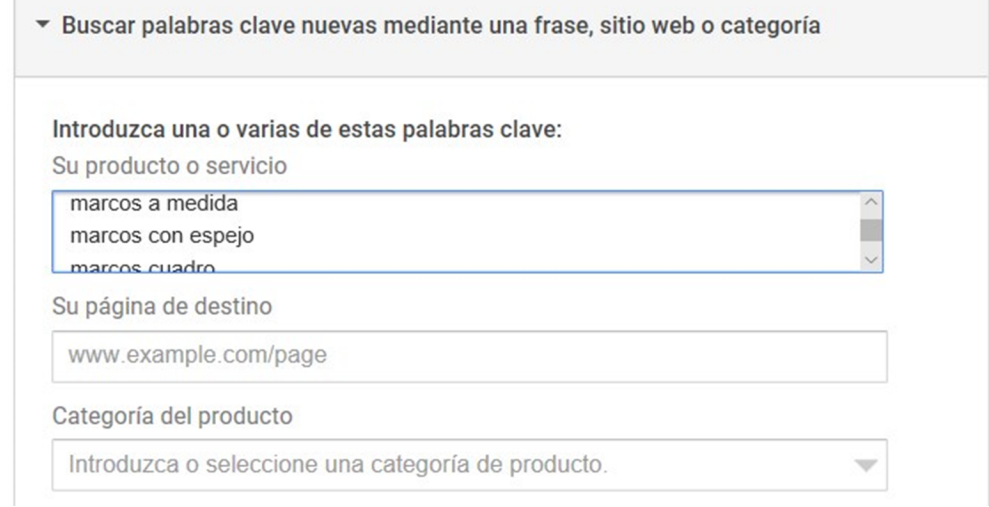

Font: elaboració pròpia

Després d'omplir els camps anteriors, s'hi defineixen les opcions de segmentació. Es poden incloure ciutats, províncies, comunitats autònomes i països. Com més gran és la zona geogràfica, més precisa és l'estimació, especialment a Espanya, on els proveïdors de serveis d'internet ofereixen la mateixa IP a diferents usuaris o assignen adreces IP a una zona geogràfica. Per al nostre cas seleccionem:

- La zona geogràfica de la campanya es delimitarà a Espanya i a les illes Balears, ja que la nostra campanya s'adreça a usuaris de tota la Península i de les illes Balears.
- Els idiomes de la campanya seran l'espanyol, el català i l'anglès, ja que es basen en el domini del cercador Google.
- Seleccionem Google i els seus socis de cerca perquè hi hagi més volum de trànsit. Els socis de cerca són portals web que el cercador de Google té integrats a la seva pàgina i que, quan se seleccionen, fan que s'ampliïn les cerques. Si el nostre pressupost és molt baix, n'hi hauria prou a centrar-nos únicament en Google.
- Com a paraules negatives inclourem algunes que sabem que no ens interessen, com poden ser *gratis*, *gratuït*, *gratuïts*, *lloguer*, etc.

• Personalitzar la cerca. Podem filtrar per diferents opcions, com la mitjana de cerques mensuals, la competència, etc. Podem fer-lo servir en qualsevol moment, però no recomanem que es faci servir en aquest inici.

#### Figura 2. Segmentació i personalització de la recerca

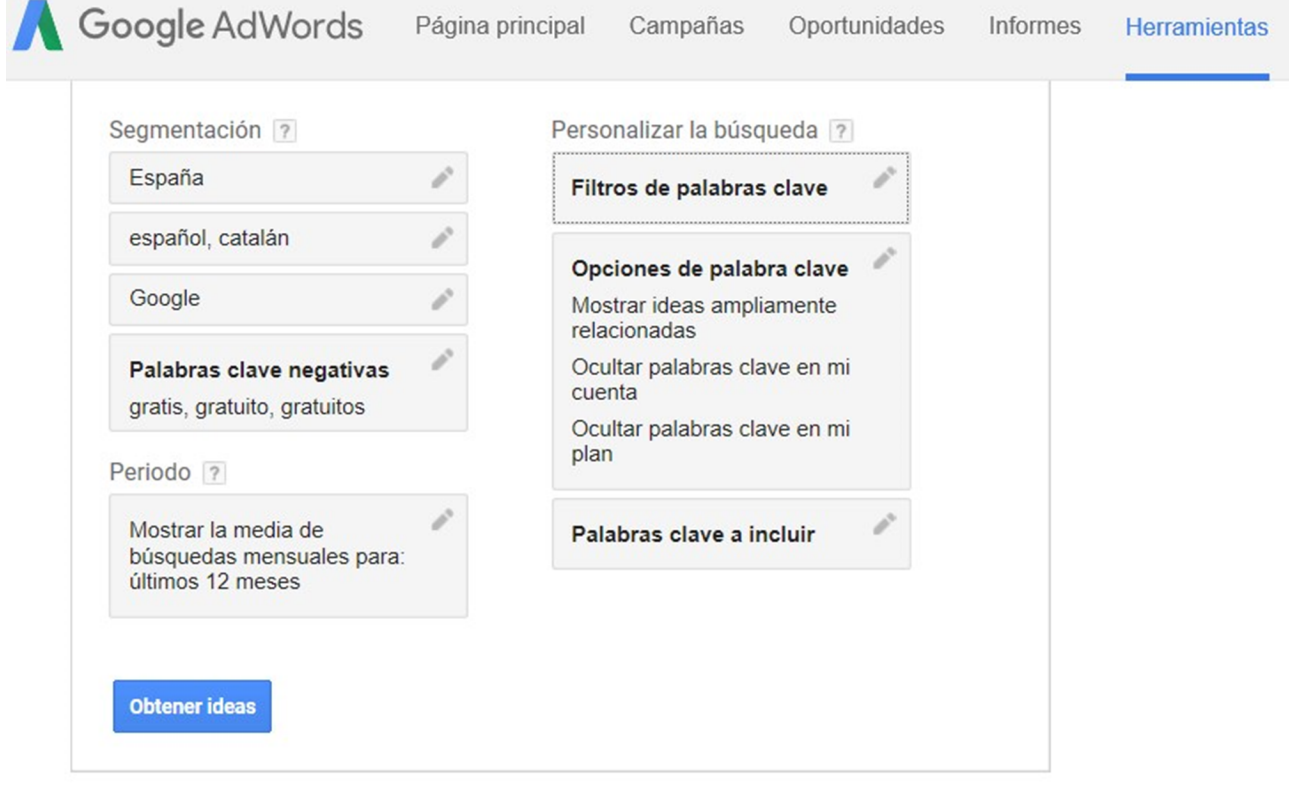

Font: elaboració pròpia

Un cop introduïdes les dades, fem clic a l'apartat «Obtenir idees». En aquest punt apareixerà una pantalla com la següent amb unes set-centes paraules clau suggerides:

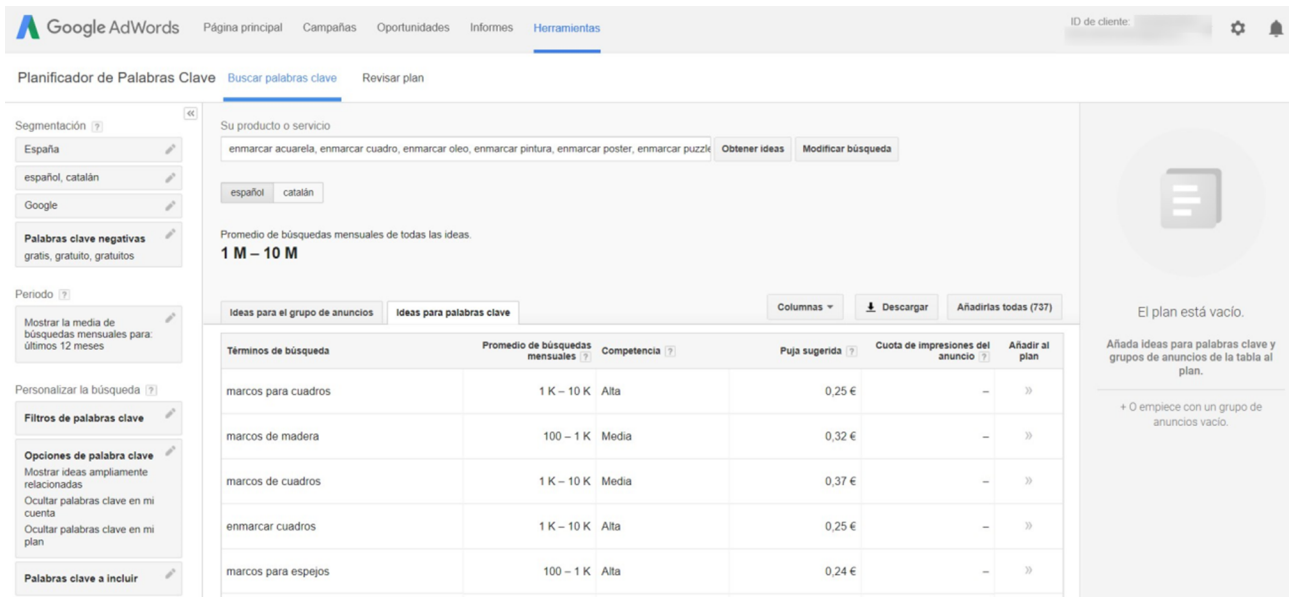

Per preparar el nostre pla de paraules clau, que ara està buit (part dreta de la pantalla), es recomana treballar amb la pestanya «Idees per paraules clau», ja que és més eficient treballar amb paraules individuals que per grups d'anuncis («Idees per grup d'anuncis»). Les paraules clau que ens interessen hem d'afegirles al pla. Al llistat d'idees n'hi ha diversos centenars, així que el pas següent és eliminar les paraules clau que no ens interessen. És recomanable ordenar-les de més a menys interès mitjançant la pestanya «Mitjana de cerques mensuals» i per conèixer els termes que tenen més volum de cerques.

I quines paraules clau seleccionem d'aquests centenars?

En primer lloc, eliminem les paraules massa generals o la intenció de cerca de les quals és massa àmplia. Normalment, les paraules clau d'un sol terme o les de dos termes, però genèriques, solen ser avaluades amb nivells de qualitat molt baixos i que s'associen a baixos CTR, fet que genera moltes impressions.

**Buscar palabras clave** 

Revisar plan

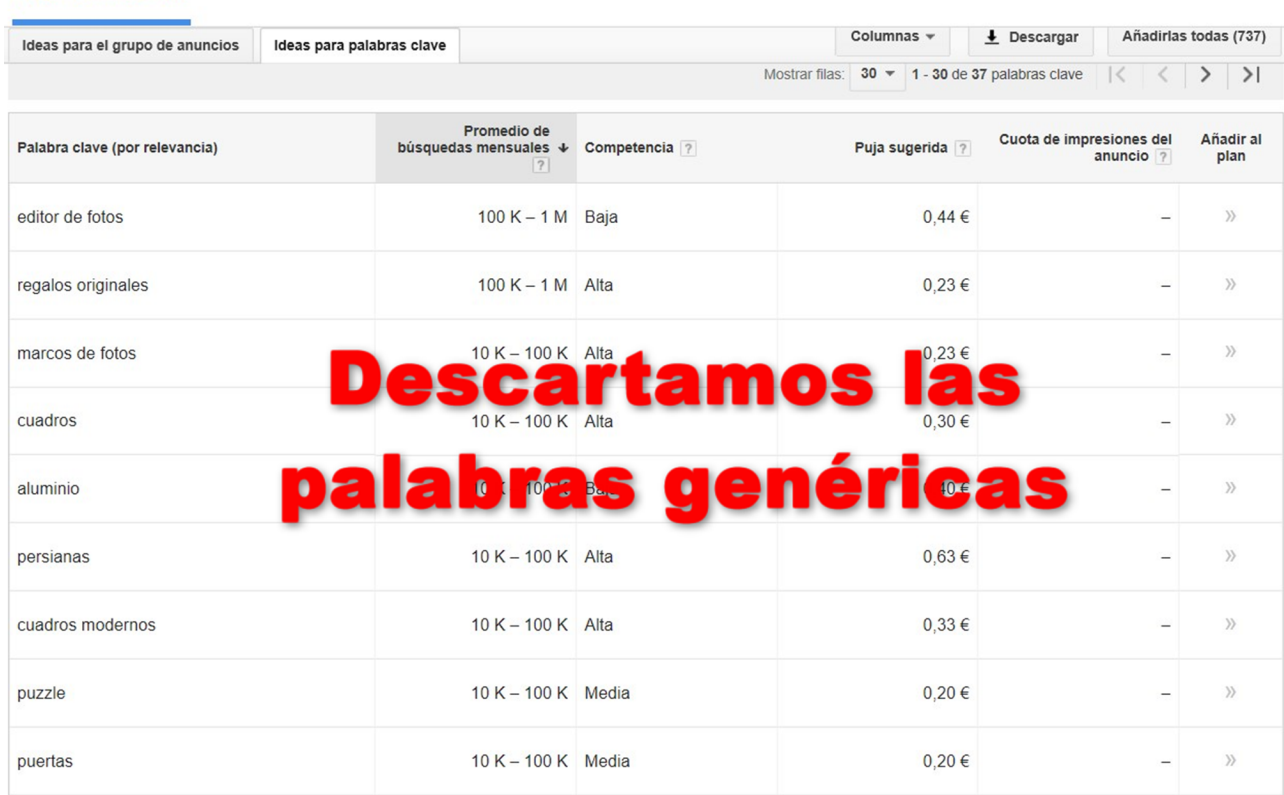

Per exemple, l'expressió *marcs a mida* ens proporciona una estimació entre cent i mil cerques mensuals. Es tracta d'un terme rellevant i específic i, encara que el seu volum de cerques no sigui alt, està íntimament relacionat amb l'objectiu de la campanya.

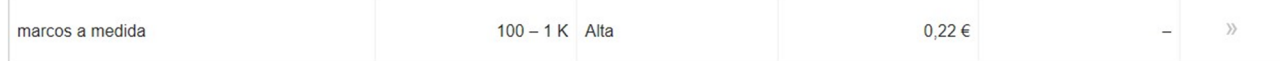

Afegirem aquesta paraula clau al llistat i farem un seguiment de molt a prop per comprovar si és o no rendible per la seva alta competència. Per confirmar la seva rellevància, podem buscar a Google i veure si aquesta cerca ens suggereix algun anunci que sigui rellevant. Si fem la recerca, trobem diversos anunciants, tots relacionats amb aquesta paraula, així que la seleccionem.

En aquest filtre de la llista inicial és aconsellable reduir el nombre de paraules a dues-centes o tres-centes (recordeu que teníem set-centes paraules suggerides per Google). Després les analitzem, bé des de la pròpia interfície o bé descarregant totes les idees en un fitxer CSV per a Excel. A mesura que s'afegeixen les paraules clau que ens interessen, realitzem un altre llistat de paraules clau negatives amb els termes o frases que no haurien d'activar els anuncis. Per exemple, termes com *editor de fotos*, *foto editora*, *gratis*, *làmines Ikea*, *tancaments*, *reixes d'alumini*, etc.

En el nostre cas pràctic, les paraules clau amb més interès inicial són *marcs a mida*, *marcs per a quadres*, *marcs de fusta*, *fàbrica de marcs*, etc. que anirem afegint al nostre pla. Després farem una altra cerca amb noves paraules que no havíem identificat i identificarem termes negatius. Quan els inserim al planificador, canviarem un dels filtres «Mostra idees àmpliament relacionades», que significa paraules clau sinònimes o relacionades. D'aquesta manera, exclourem totes les idees que no tenen res a veure amb els nostres objectius. De set-centes paraules inicials, hem passat a tenir-ne només cinquanta-una. Afegim al nostre pla totes les paraules que ens interessen.

#### Figura 3. Pla de paraules clau

Su plan Guardado hasta 15/5/2017 Intervalo de pujas ? 1,18 € - 2,01 €  $\Box$ Previsiones diarias  $44.9 - 64.5$  Clics 36,00 € - 71,00 € Coste Grupos de anuncios: 1 Mis Ideas De Palabras C... 8 î  $\pm$ Q **Revisar plan** 

Font: elaboració pròpia

Si ajustem l'apartat «Interval de licitacions» que es troba al pla arribarà un moment en què per molt que augmentem el CPC, el nombre de clics serà constant. Si a la finestra de «Previsions diàries» multipliquem els clics per trenta tindrem aproximadament el potencial de clics mensual. Ara és el moment de revisar el pla. Quan cliquem «Revisar pla» ens dirigim a una pantalla on se'ns mostra amb més detall les dades de clics, impressions, costos, CTR, etc. del nostre estudi.

#### Figura 4. Establiment de licitació al pla

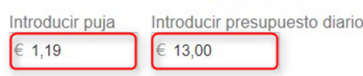

España español, catalán Google Palabras clave negativas: gratis, gratuito, gratuitos

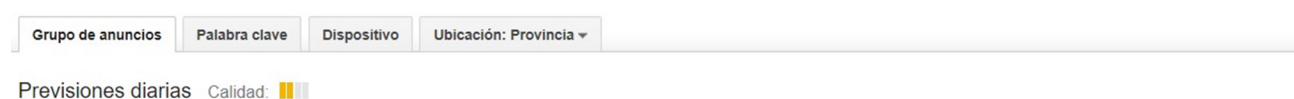

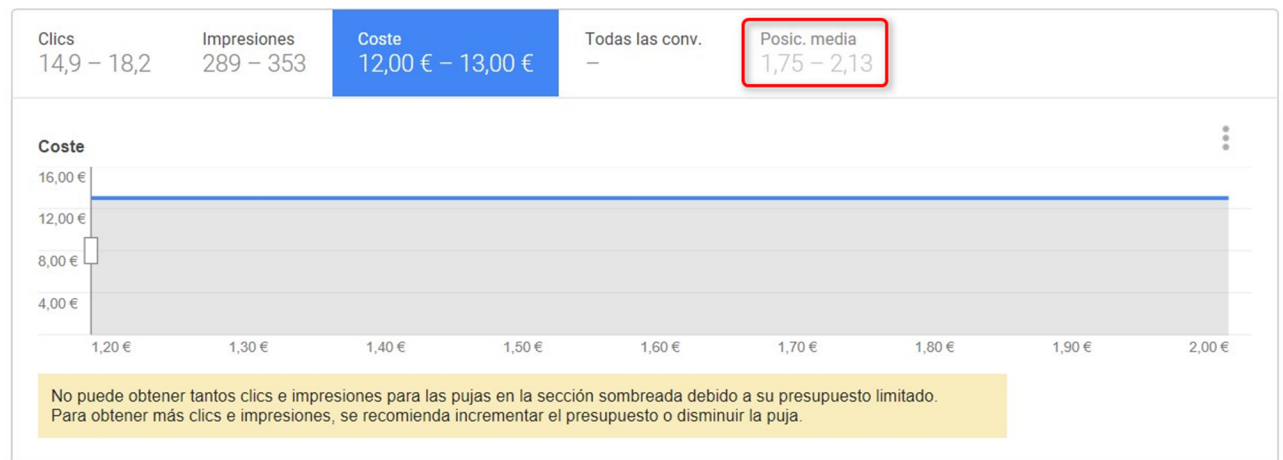

Font: elaboració pròpia

Fem clic sobre «Paraules clau» per disposar d'una idea clara del comportament de cada paraula clau. El pas següent és establir la licitació. Per fer-ho, introduïm la licitació a la caixa de text o posicionem el ratolí directament sobre la gràfica de corba de clics o d'impressions.

Com més gran és la licitació, més impressions potencials es tenen (fins a un límit), més clics, i també més cars i amb un cost acumulat diari més gran. Per això, convé provar diferents valors fins a trobar la licitació que millor s'adapta a les nostres necessitats. L'ideal és licitar inicialment una quantitat suficient per tenir una posició mitjana que ens asseguri clics de bona qualitat i CTR alts. Cada negoci i cada campanya és diferent, no hi ha una regla d'or que sempre funcioni.

Començar amb un bon rendiment al principi és important, ja que, quan no disposem d'un històric de dades, interessa que el nivell de qualitat sigui alt des del principi per no tenir penalitzacions en les licitacions. I quan se surt a la part superior dels resultats de pagament és més fàcil aconseguir-ho. Així doncs, la nostra licitació inicial l'establim en base a les dades que proporciona l'eina, i quan activem la campanya i vegem dades reals (en qüestió de poques hores ja podrem comprovar els primers resultats), començarem a fer modificacions sobre aquestes licitacions. Com podem comprovar, la licitació inicial realment no és tan important, ja que la podem canviar en qualsevol moment i els canvis es reflecteixen gairebé a temps real sobre els anuncis.

Comprovem la nostra taula de dades, sota les gràfiques del pla, i, si cal, hi fem ajustos addicionals (per exemple, canviar la licitació d'un terme concret o la concordança).

#### Figura 5. Taula de dades

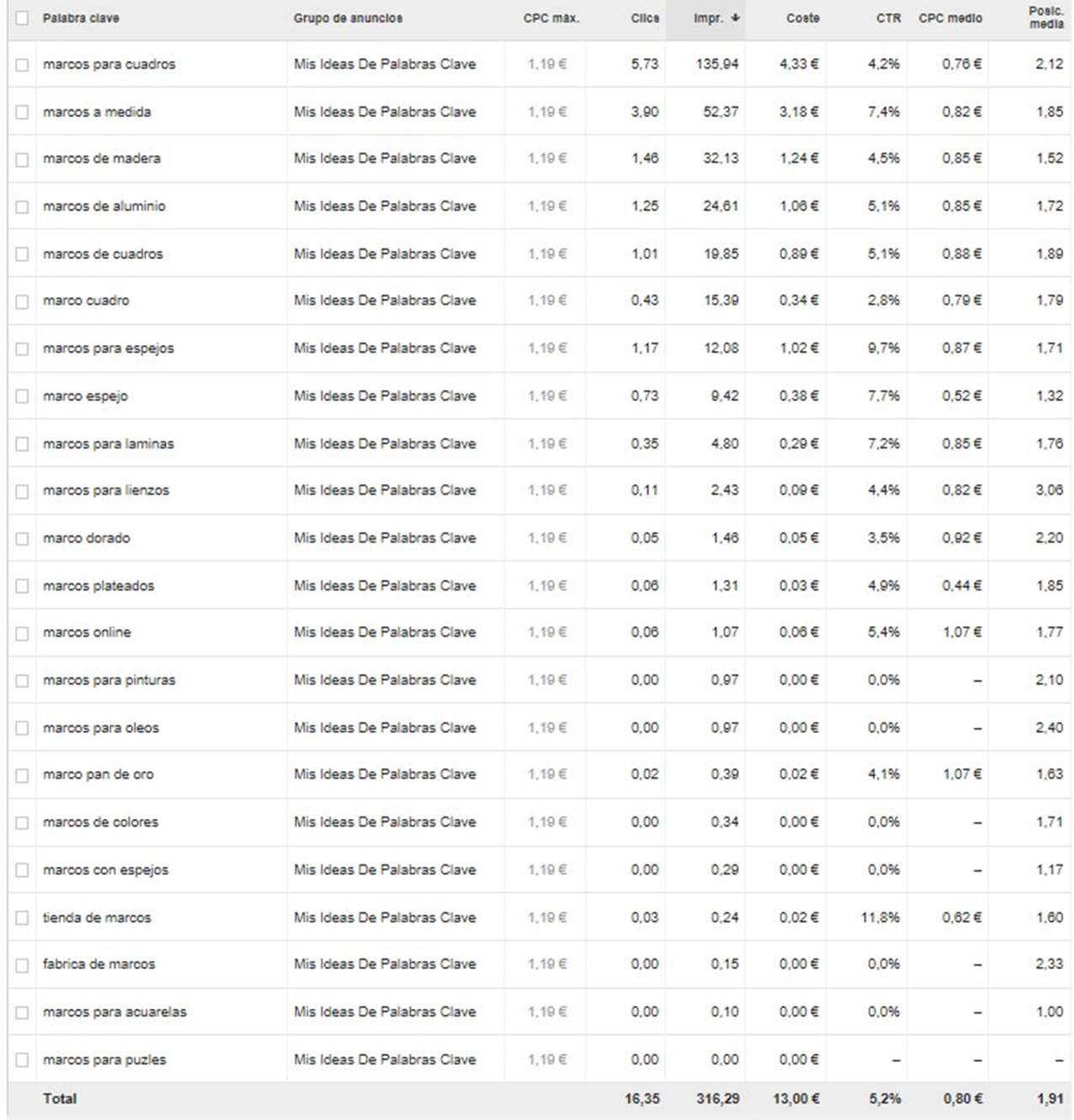

Font: elaboració pròpia

En el nostre cas pràctic establim un CPC màxim d'1,19 euros, que proporcionaria de quinze a divuit clics diaris, i una posició mitjana de dos, per un pressupost previst de 1.000 euros mensuals.

#### **Observació**

La licitació (CPC màxim que estem disposats a pagar) és diferent al CPC mitjà (el CPC real que pagaríem). El CPC mitjà és sempre inferior i s'aproxima al que pagarem realment. Hem de fer els càlculs sempre amb aquest CPC mitjà i no amb la licitació màxima. Si estem disposats a pagar més per cada clic, podem pujar les licitacions fins a obtenir el CPC mitjà desitjat per aconseguir millorar la posició d'anuncis i el nombre d'impressions i clics.

#### **2.1. Agrupació de paraules clau**

<span id="page-17-0"></span>Després de fer servir el planificador de paraules clau disposem d'una idea clara de les paraules clau que incorporarem a la campanya, així com una estimació del CPC, impressions, clics i cost (inversió). Ara les agruparem en funció de la seva arrel. L'objectiu és formar grups de poques paraules que comparteixin significat. L'objectiu és que cada grup tingui anuncis específics amb un alt grau de rellevància respecte a les paraules clau, i això farà que els nivells de qualitat siguin superiors. En aquest cas, podem pensar en els grups següents (el títol representa el nom del grup de paraules i les paraules que té a sota són les que formaran part d'aquest grup):

Taula 3

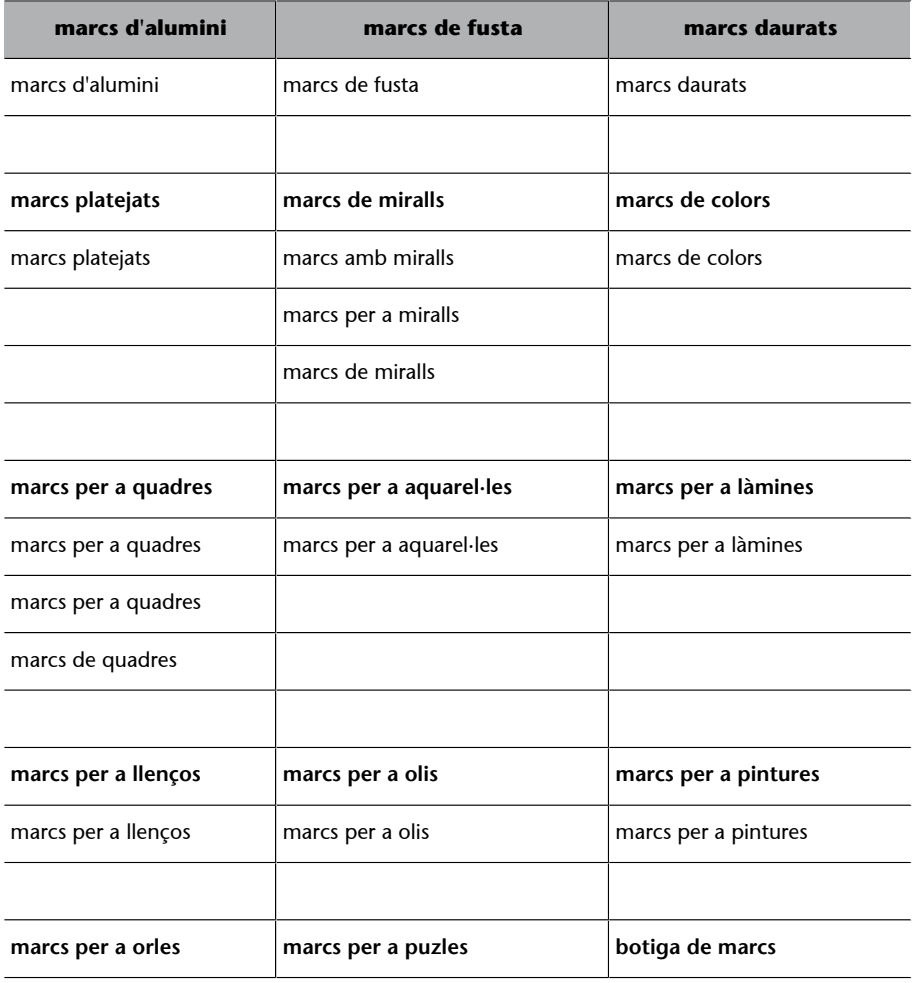

#### **Enllaços recomanats**

Com s'han d'interpretar les dades del planificador de paraules clau?

[<https://support.google.com/](https://support.google.com/adwords/answer/3022575) [adwords/answer/3022575](https://support.google.com/adwords/answer/3022575)>

Com s'ha de fer servir el planificador de paraules clau?

[<https://support.google.com/](https://support.google.com/adwords/answer/2999770) [adwords/answer/2999770](https://support.google.com/adwords/answer/2999770)>

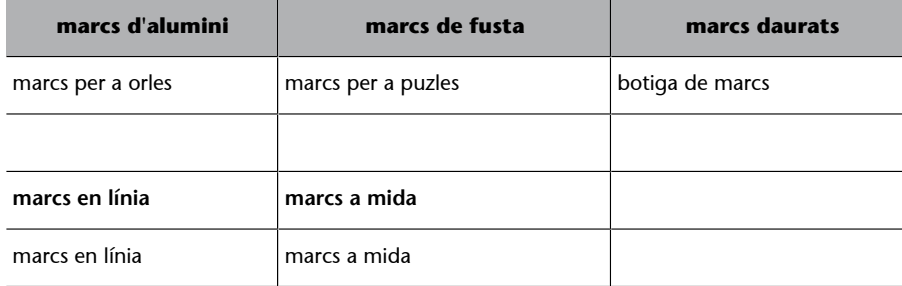

A partir del llistat de paraules, hem creat grups de paraules molt similars i després hem desenvolupat una mica més cada grup. L'ideal és crear grups d'una paraula clau o de poques paraules clau que comparteixin una arrel similar. Si l'arrel varia, llavors és aconsellable crear un grup d'anuncis diferent. Com més grups creem més feina tindrem d'inici, però això realment acostuma a donar molt més bon resultat i ens estalvia temps en l'optimització posterior.

#### **2.1.1. Concordança**

<span id="page-18-0"></span>S'aconsella fer servir la concordança ampla modificada incloent l'operador + davant de les paraules amb una arrel fixa per garantir que s'activin les paraules clau. A més, inclourem les variacions que més trànsit tindran en concordança exacta. Finalment, per evitar que una cerca pugui activar paraules en diversos grups d'anuncis, és convenient incloure algunes paraules clau negatives creuades (paraules clau negatives de grup).

A continuació desenvoluparem els disset grups anteriors en aquesta primera anàlisi.

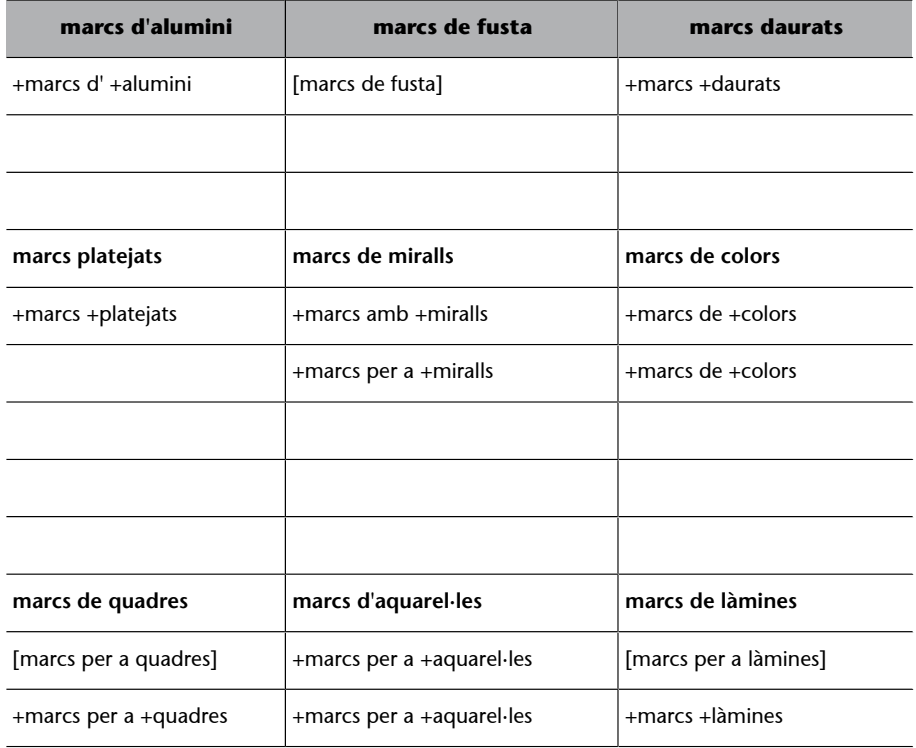

Taula 4

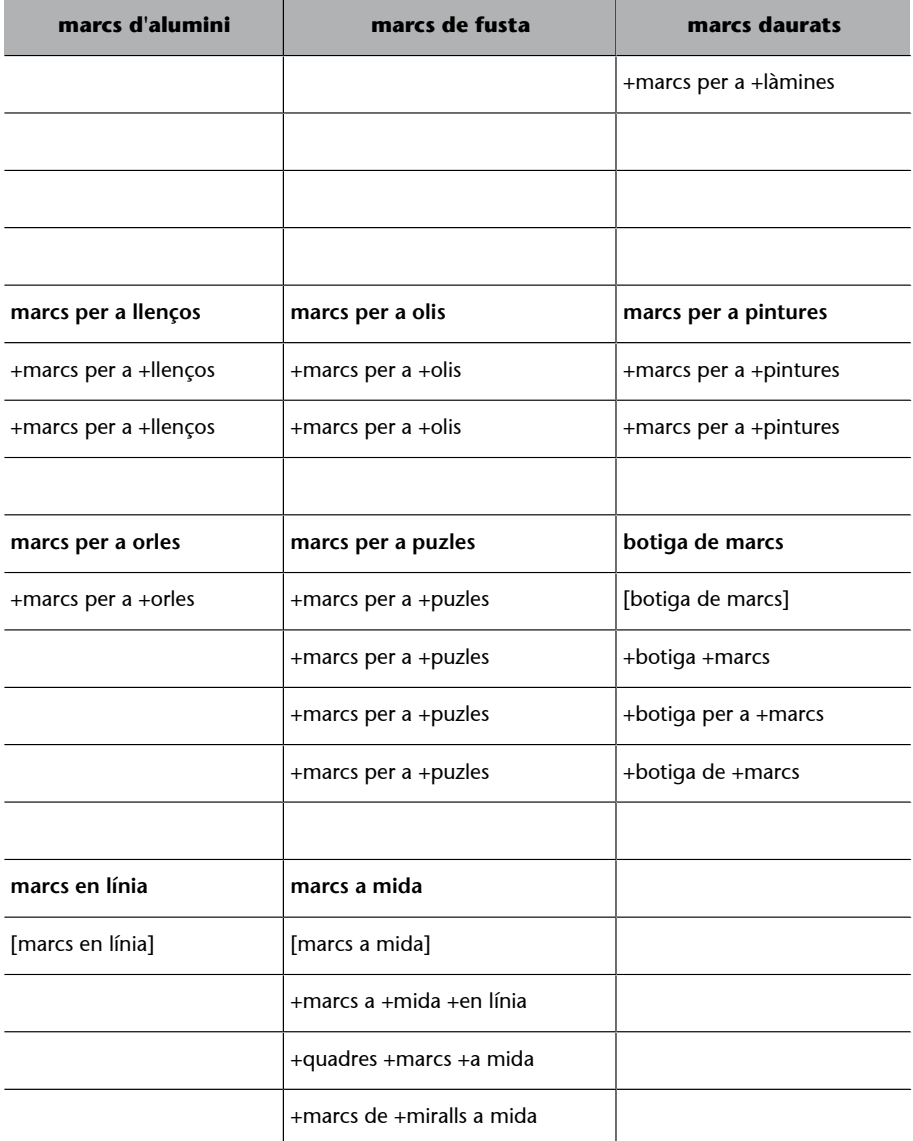

Ara ja ho tenim tot preparat per crear la nostra campanya al compte de Google AdWords.

#### **3. Gestió de campanya**

#### <span id="page-20-0"></span>**3.1. Configuració i creació de la campanya**

<span id="page-20-1"></span>Quan s'afegeixi o es creï una nova campanya, s'obrirà una pantalla on configurarem diferents tipus d'opcions:

Figura 6. Configuració de la campanya. Totes les funcions

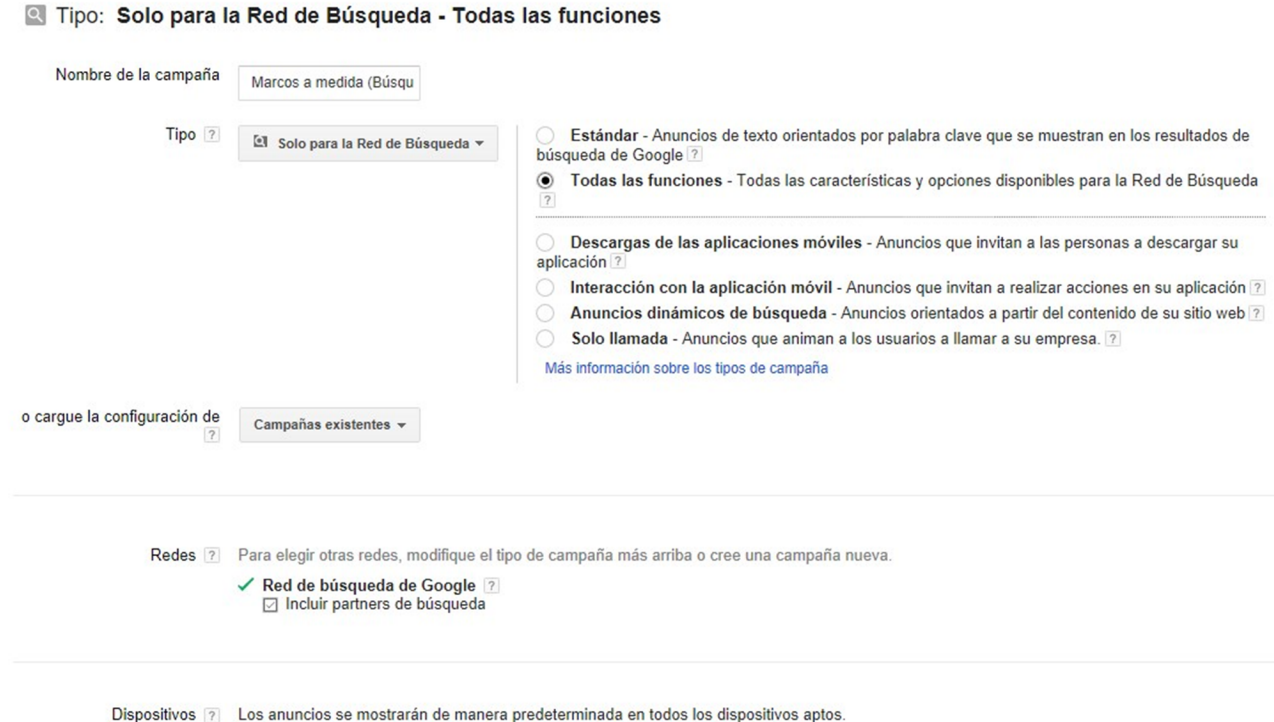

Font: elaboració pròpia

- **Nomdelacampanya**. En el nostre cas, la campanya s'anomenarà «Marcs a mida (Cerca)». Els noms de campanyes i grups d'anuncis han de ser fàcils de localitzar, agrupar i optimitzar. Si fem servir noms massa genèrics, podrien generar confusió i dificultar l'optimització.
- **Tipusdecampanya**. En aquest cas pràctic seleccionem «Només per a la xarxa de cerca» i marquem «Totes les funcions», així tindrem accés a totes les funcions, sense cap limitació.
- **Xarxadecerca**. Marquem «Xarxa de cerca de Google» i «Incloure *partners* de cerca». L'avantatge principal d'aparèixer en els socis de cerca és que disposem de més opcions de visibilitat, tot i que els CTR dels *partners* de cerca solen ser més baixos i poden afectar el nivell de qualitat del compte en general. Si el pressupost és molt reduït és recomanable incloure només la

«Xarxa de cerca de Google». Alguns especialistes no recomanen incloure'ls al principi. Nosaltres sí que els inclourem, i un cop iniciada la campanya analitzarem la seva conveniència.

• **Dispositius**. Per defecte els anuncis es mostren en tots els dispositius (ordinadors, tauletes i *smartphones*). Posteriorment, podrem establir una licitació especial per a cada dispositiu.

#### Figura 7. Configuració de les ubicacions

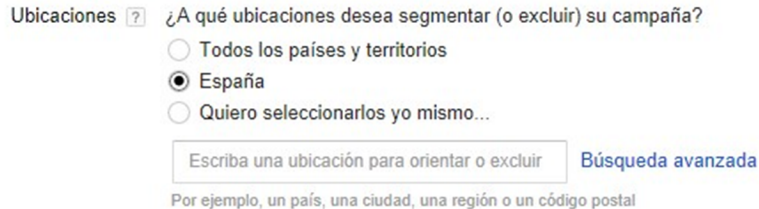

#### $\Box$  Opciones de ubicación (avanzadas)

- Orientar a 2 O Personas que estén, que busquen o que muestren interés en mi ubicación de segmentación (recomendado) ? ● Personas en mi ubicación de segmentación ? O Personas que buscan mi ubicación de segmentación ?
	- Excluir 7 O Personas que estén, que busquen o que muestren interés en mi ubicación excluida (recomendado) 7 ⊙ Personas que se encuentran en mi ubicación excluida ?

Font: elaboració pròpia

**1)Ubicacions**. Per al cas pràctic seleccionarem Espanya i les illes Balears. A més de l'opció de països, marquem l'opció d'escollir per ciutats, províncies i regions mitjançant una caixa de cerca. Si una ciutat hi és, es pot orientar la campanya en un radi geogràfic o una província. Les zones petites o molt petites no solen funcionar gaire bé. També disposem de les opcions d'ubicació avançades que ens permeten personalitzar encara més l'orientació geogràfica.

#### Figura 8. Configuració d'idiomes

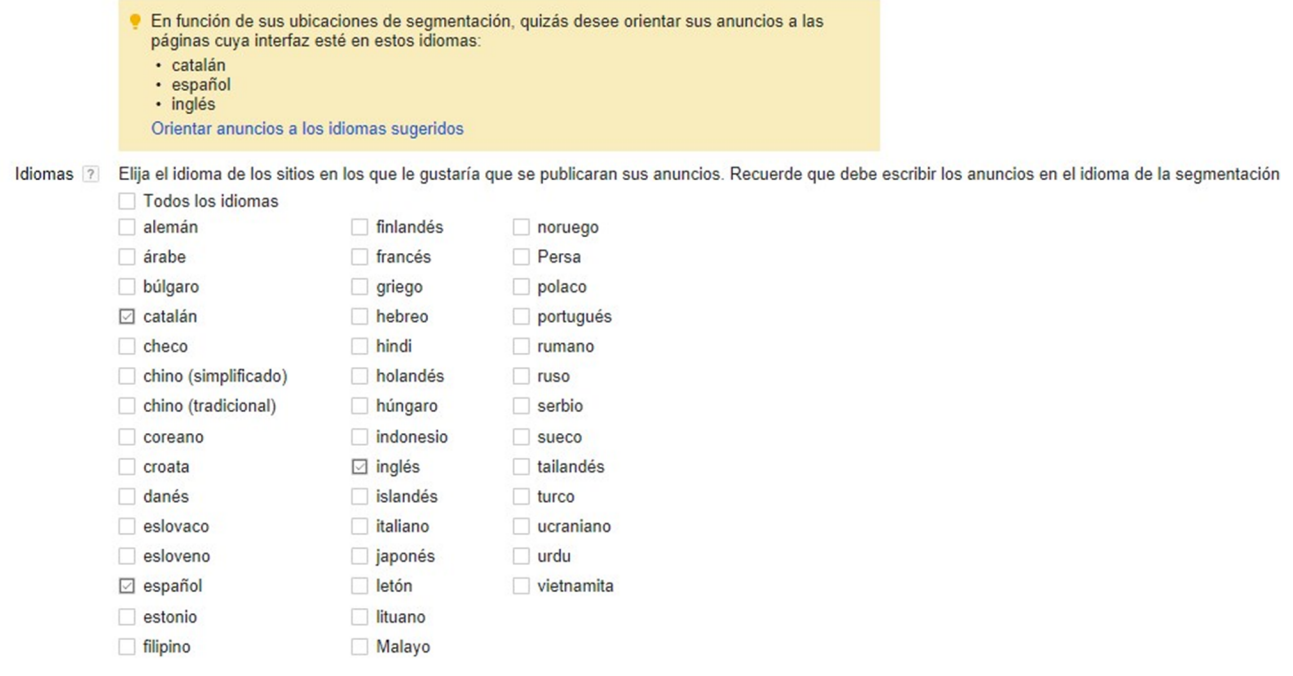

**2)Idiomes**. L'idioma ve determinat per la preferència d'idioma de Google de l'usuari i per l'idioma de consulta de la cerca. En el nostre cas pràctic estem orientant els anuncis a la zona d'Espanya. Per tant, seleccionem l'idioma espanyol. No obstant això, a Catalunya alguns usuaris tenen la configuració de l'idioma en català, encara que després facin les cerques en espanyol. També és probable que estrangers residents a Espanya o persones que viatgen molt tinguin la configuració de l'idioma de Google en anglès. Per això, també seleccionarem com a idiomes el català i l'anglès.

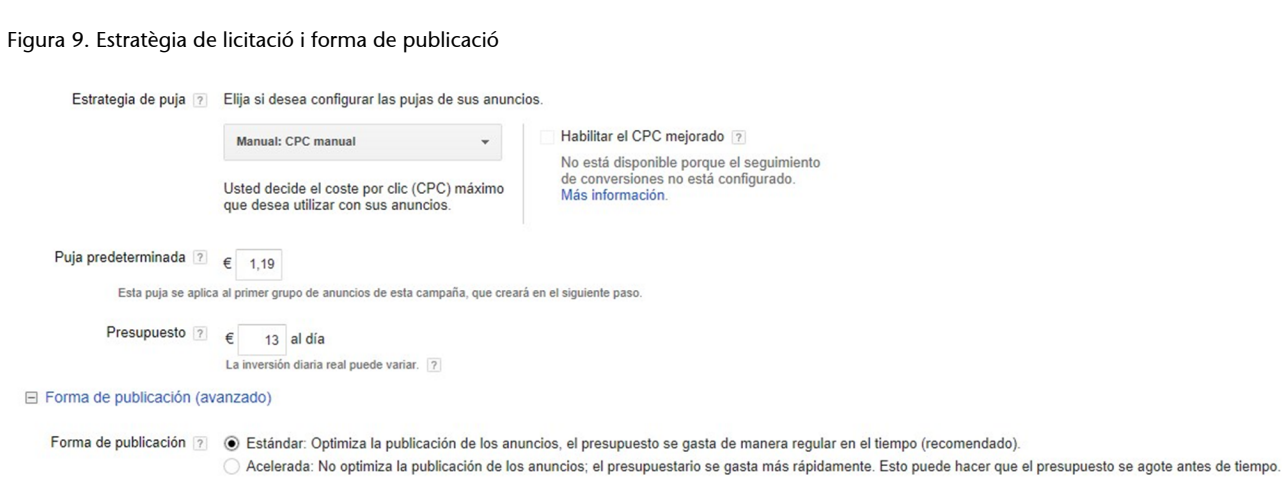

Font: elaboració pròpia

- **Estratègiadelicitació**. Ens apareix per defecte marcada la casella «Manual: CPC manual». Es deixa marcada, perquè d'aquesta manera podrem ajustar el que paguem i tenir un control total de les ofertes. Establirem una licitació inicial d'1,19 euros i un pressupost diari de 13 euros $^{\rm l}$ . Aquest pressupost diari ens serviria per uns 28 clics diaris, però segurament n'obtindrem força més si el preu per clic és més baix. No serà igual l'oferta per clic que indiquem (CPC màxim) que el CPC mitjà que obtindrem, ja que aquest habitualment és més baix que la primera. En el nostre cas, el CPC mitjà per a totes les paraules clau que vam seleccionar era de 0,80 euros. Un cop configurada la campanya, si tenim habilitat el seguiment de conversions tindrem la possibilitat d'establir estratègies d'oferta avançades. Si volem optar a sortir en les primeres posicions, podem licitar una mica més del que el planificador ens hagi indicat a la simulació. Tan bon punt es publiquin els anuncis testejarem la posició amb l'eina de diagnòstic i vista prèvia per ajustar la licitació a la posició desitjada.
- **Formadepublicació**. Aquesta opció ens permet configurar la rapidesa amb què es publiquen els anuncis. La publicació accelerada és molt útil si disposem d'un pressupost prou alt perquè suporti moltes hores, però aquest no és el nostre cas, o si volem concentrar-los en determinades hores del dia, que tampoc és el nostre cas en aquest inici. Per això, seleccionem la distribució estàndard.

 $(1)$ Si el pressupost és de 13 euros diaris durant tot el mes i no es modifica, Google no cobrarà més de 395 euros (13 euros diaris multiplicat per 30,4 dies de mitjana mensual).

#### Figura 10. Extensions d'anunci i configuració avançada de programació

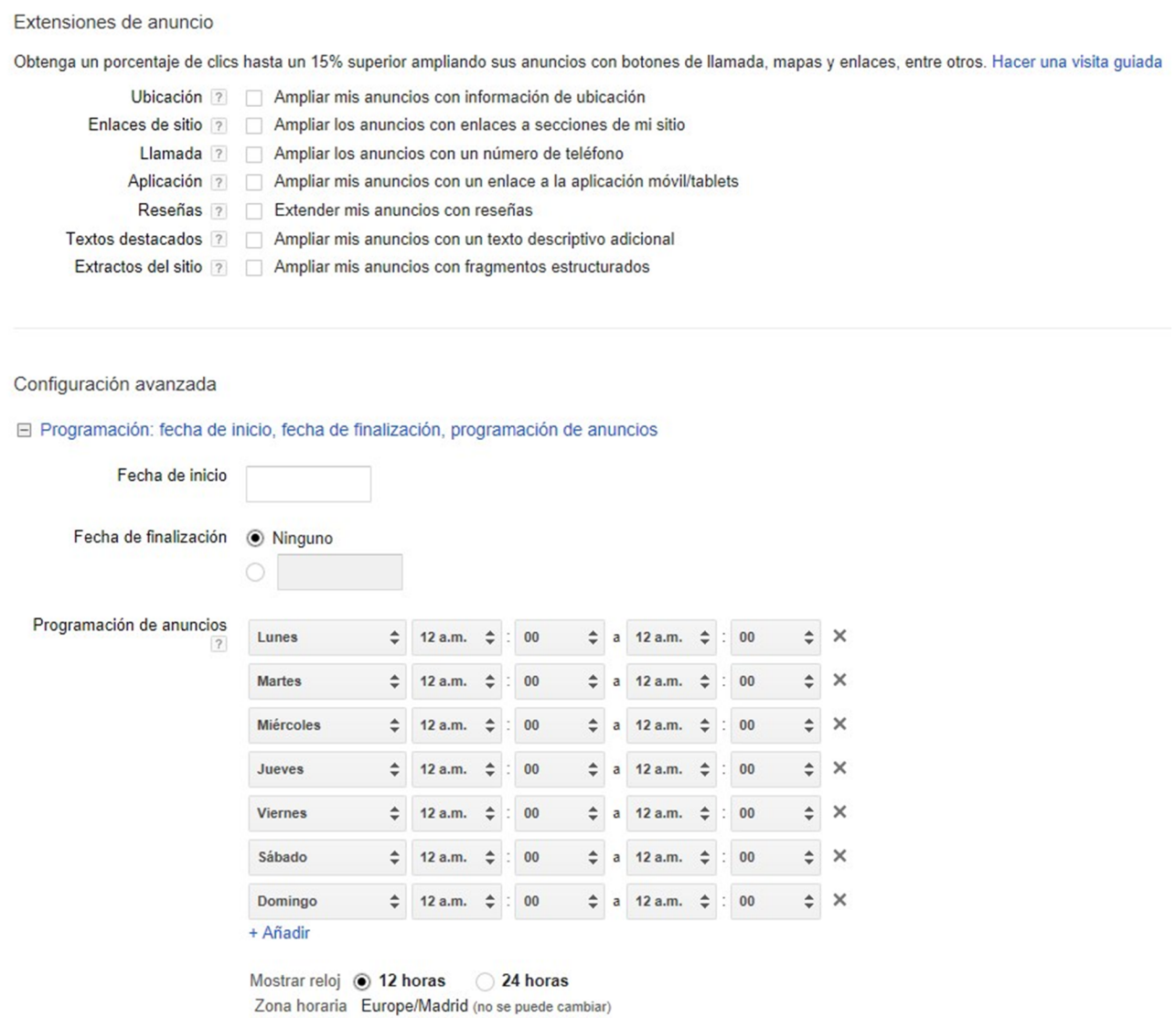

#### Font: elaboració pròpia

- **Extensiódelsanuncis**. Aquesta funció opcional ajuda a incloure dades rellevants de l'empresa en els seus anuncis. A causa de la seva extensió, ja en parlarem més endavant a un epígraf específic i, de moment, no marquem cap opció.
- **Configuracióavançadadeprogramació**. Des d'aquí es configura la data d'inici de la campanya i la data final, així com la configuració horària. En aquest cas pràctic, no posarem cap limitació horària fins que no comencem a obtenir dades una vegada que es publiquin els anuncis.

#### Figura 11. Publicació d'anuncis, anuncis dinàmics i opcions d'URL de campanyes

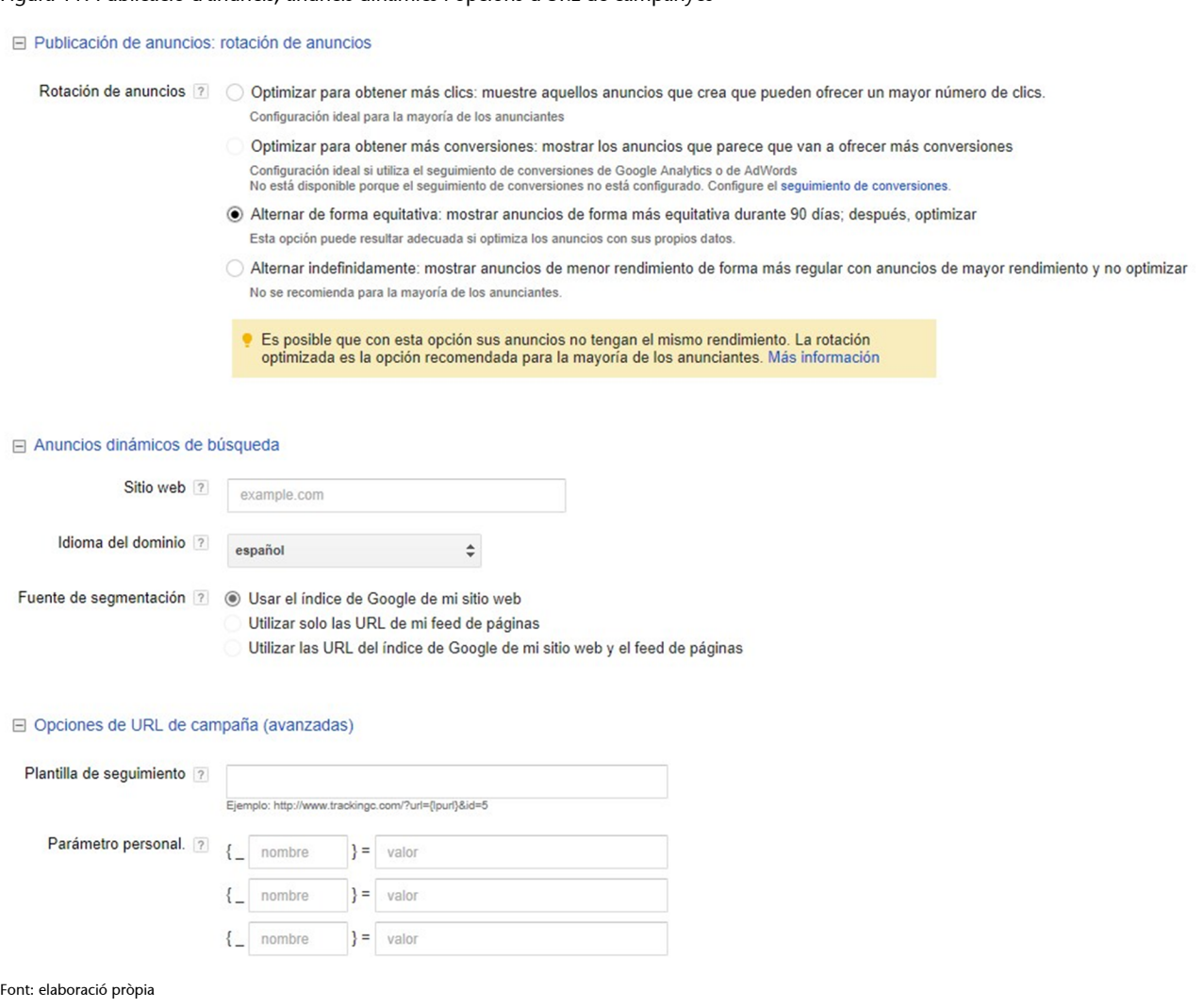

- Publicació d'anuncis: rotació d'anuncis. Aquesta opció permet establir com volem que es mostrin els anuncis, si tenim més d'un anunci per grup. En el nostre cas pràctic, seleccionem l'opció «Alternar de forma equitativa durant 90 dies i després optimitzar». Descartem «Optimitzar per aconseguir més clics o més conversions», ja que en aquesta opció Google comença a rotar els anuncis publicant-ne el 50%, però després segons el CTR els publica en una relació 90-10%, i si determina abans d'hora l'anunci guanyador i s'equivoca, no és aconsellable la seva elecció en aquest moment inicial. Tampoc triem l'última opció, «Alternar (rotar) de manera equitativa sempre», ja que només estarà indicada si testegem amb molta freqüència els anuncis. Aquest, però, tampoc és el nostre cas.
- **Anuncisdinàmicsdecercaiopcionsd'URLdecampanya**. Els anuncis dinàmics de cerca serveixen per a un tipus de campanyes de recerca en què els anuncis es creen automàticament i s'orienten segons el contingut de la pàgina, cosa que pot ser útil en cas de tenir centenars de pàgines i no voler crear anuncis manuals. En el nostre cas, però, no optarem per la generació automàtica d'anuncis. D'altra banda, les opcions d'URL de campanya serveixen per indicar una URL intermèdia per la qual passen

els clics, o bé perquè a l'URL de l'anunci se li afegeixin paràmetres amb dades de campanya que puguin processar per una eina aliena a AdWords. Tampoc seleccionem aquesta opció, ja que no disposem d'un proveïdor intermedi que registri les clics, com pot ser Adinton.

Un cop configurats aquests paràmetres inicials, cliquem l'opció «Desa i continua».

#### **3.2. Instal·lació del seguiment de conversions**

<span id="page-26-0"></span>Llevat que un lloc web no permeti per raons tècniques fer servir el codi de seguiment de conversions o el nostre objectiu sigui, per exemple, una trucada de telèfon (cosa que no podem mesurar directament en línia), l'ús d'aquest tipus d'instal·lacions és obligat. Limitar-nos a mesurar impressions, clics i el CTR és com anar a cegues. A més, l'ús del seguiment de conversions d'AdWords ens permetrà, si tenim prou conversions, optimitzar les nostres ofertes per clic en base a elles, un pas més avançat en la gestió de les campanyes.

Per configurar el seguiment de conversions, anem al menú «Eines» i cliquem sobre l'opció «Conversions». També hi ha l'opció de «+Conversió». Si la seleccionem ens ofereix diverses fonts de conversions:

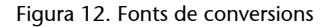

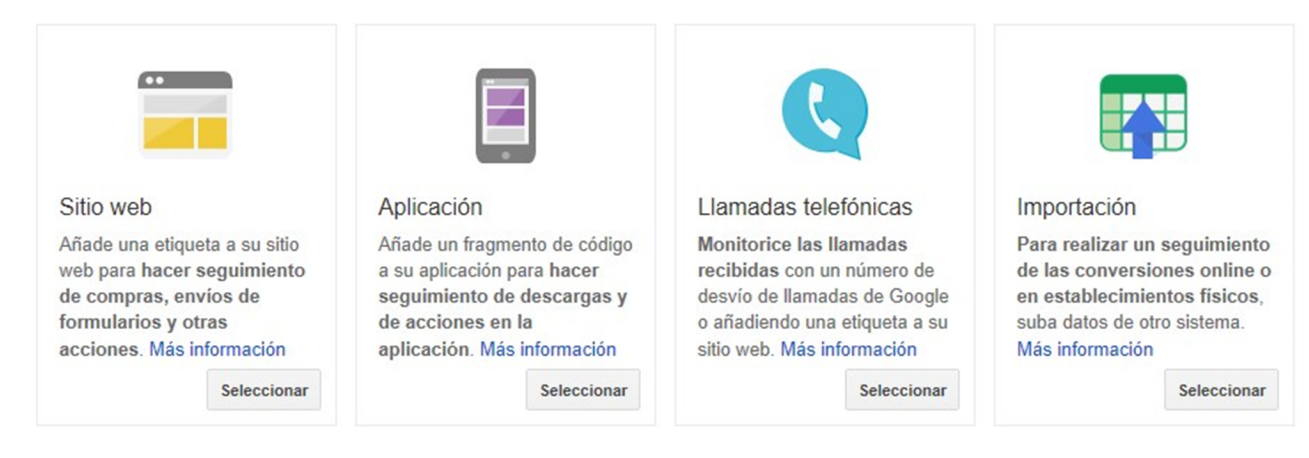

- **Llocweb**. Representa una acció concreta a la pàgina. Per exemple, enviar un formulari de contacte o realitzar una venda. És la conversió més habitual i la que explicarem.
- **Aplicació**. Per fer el seguiment de la descàrrega d'una aplicació en mòbils i tauletes.
- **Trucadestelefòniques**. Per registrar trucades de telèfon realitzades al número 900 de Google des de la mateixa extensió de trucada (és obligatori configurar l'extensió de trucada amb el número de reenviament de Google) i no requereix implementació tècnica a la pàgina. Si no es fa des de

l'extensió de trucada (per exemple, clics al telèfon de l'empresa que apareix a la web), és necessari una implementació tècnica a la pàgina web.

• **Importació**. Permet importar conversions fora de línia. Per exemple, si registrem les trucades en un fitxer o base de dades, després podríem pujar-les a AdWords.

En el nostre cas, el nom de la conversió serà «Venda de marcs». Un cop seleccionada, omplim les dades:

#### Figura 13. Acció de conversió

#### Nueva acción de conversión: Sitio web

Empecemos con un poco de información básica sobre esta acción de conversión, incluido qué valor tiene para su empresa.

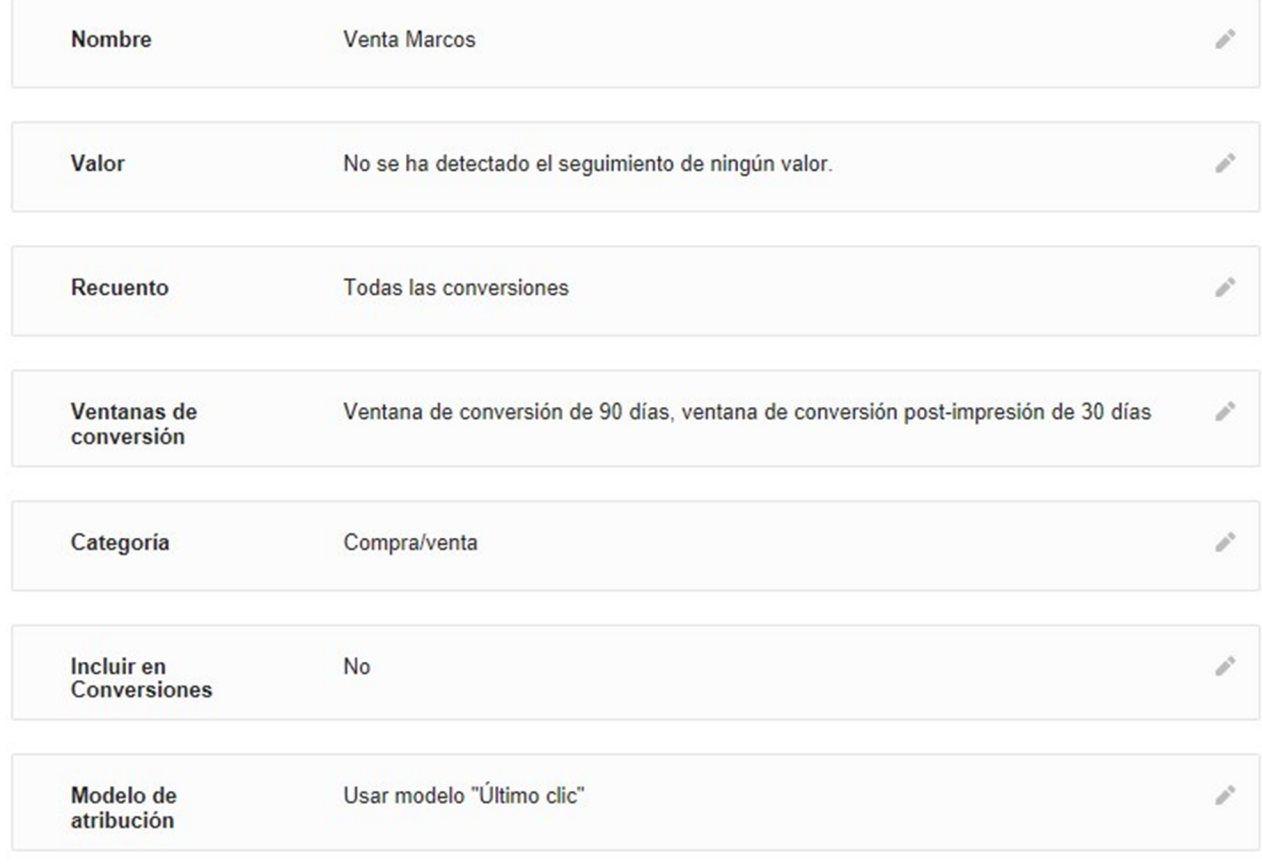

- **Nom**. Assignar un nom que descrigui clarament l'objectiu. Per exemple, «Contacte», «Venda», «Registre», «Subscripció», etc.
- **Valor**. Assignar un valor monetari a la conversió si d'alguna manera som capaços de quantificar-la. Si no tenim clar quin valor té o simplement no necessitem assignar-li un valor, posem l'opció «No assignar cap valor». En el nostre exemple, no li assignarem cap valor, ja que els preus de venda dels marcs són diferents per a comanda.

Font: elaboració pròpia

- **Recompte**. Segons la nostra elecció es comptabilitzaran totes les conversions, encara que un mateix usuari realitzi l'acció de conversió diverses vegades a partir d'un mateix clic, o es comptabilitzarà una sola conversió per clic (conversió única). En el nostre cas, com que es tracta d'un lloc web de vendes, seleccionem «Totes les conversions», per fer un seguiment de les vendes i millorar-les.
- **Finestra de conversió**. Entre una setmana i noranta dies és el temps d'espera des que es produeix un clic o una impressió fins al moment de la conversió. Per tant, estem mesurant realment conversions postclic, gràcies a una galeta que es guarda al navegador de l'usuari. Recomanem establir la finestra en el temps màxim, noranta dies i trenta dies, respectivament.
- **Categoria**. D'entre els cinc tipus disponibles, seleccionem el de compra/venda.
- **Incloure en conversions**. L'opció «Incloure en conversions» serveix exactament per decidir si es desitja incloure les dades d'una acció de conversió a la columna «Conversions» dels informes. En el nostre cas, ens interessa, ja que és una conversió principal i no secundària.
- **Modeld'atribució**. L'opció «Model d'atribució» permet triar el percentatge d'atribució que rep cada clic per les seves conversions. Això afecta la xifra que es mostra a les columnes «Conversions» i «Totes les conversions» i també s'usa per determinar com s'han d'optimitzar les licitacions, en el cas que s'utilitzi una estratègia de licitació automàtica que optimitzi els anuncis per obtenir més conversions. En el nostre cas farem servir «Últim clic», atès que es tracta d'un preu de venda no gaire alt i que no requereix una fase de consideració prèvia important.

Després d'haver omplert totes les caselles, el sistema ens subministrarà un codi Javascript que s'ha de col·locar a la pàgina o lloc del lloc web on s'assoleix l'objectiu. En el nostre cas, el codi s'ha de col·locar a la pàgina de rebut per a la venda, després de la realització del pagament o d'haver confirmat la comanda del client.

| $\frac{1}{2}$ [CDATA] <math \frac{1}{2}<br>var google conversion $id = 853458522$ ;<br>var google conversion language = "en";<br>var google conversion format = " $3$ ";<br>var google conversion color = "ffffff";<br>var google conversion label = "mR5QCML-hXEQ2vz6lgM"; |  |
|----------------------------------------------------------------------------------------------------|--|
|                                                                                                    |  |

Figura 14. Etiqueta per conversió de vendes

També hi ha l'opció de clicar un botó, en una versió sense Javascript, en format d'un sol píxel d'imatge:

Figura 15. Pixel per conversió de vendes

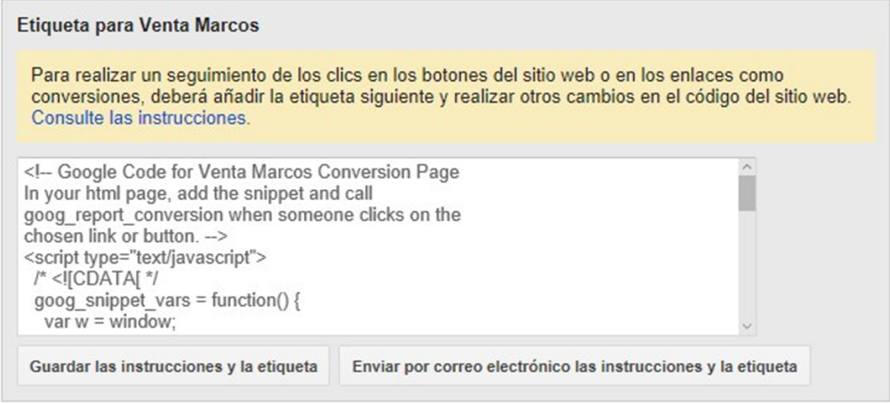

Font: elaboració pròpia

D'aquesta manera, cada vegada que un usuari arribi a l'acció o a la pàgina de conversió després d'haver realitzat un clic (o dins de la finestra de temps establerta), s'executarà el codi de seguiment i es comptabilitzarà una conversió, que s'assignarà a la campanya, anunci i paraula clau que ha generat aquest clic. Podrem fer el seguiment de les conversions que s'han produït a la campanya tant des del panell d'informes com des del menú de conversions.

#### **3.3. AdWords amb Analytics**

<span id="page-29-0"></span>Si disposem d'un compte de Google Analytics, tenim l'opció de vincular-lo al compte d'AdWords per importar mètriques en els informes de clics, com el temps en el lloc o el percentatge de rebot. Aquesta acció no és imprescindible per posar en marxa una campanya, però sí que ens pot aportar informació addicional.

Per enllaçar els comptes cal que l'usuari propietari del compte d'AdWords també sigui l'usuari administrador del compte d'Analytics, que l'etiquetatge automàtic estigui habilitat i que el compte d'Analytics hagi importat prèviament dades d'AdWords.

La vinculació es fa des de la icona «Roda» i s'accedeix a «Comptes enllaçats» del menú lateral.

#### Figura 16. AdWords amb Analytics

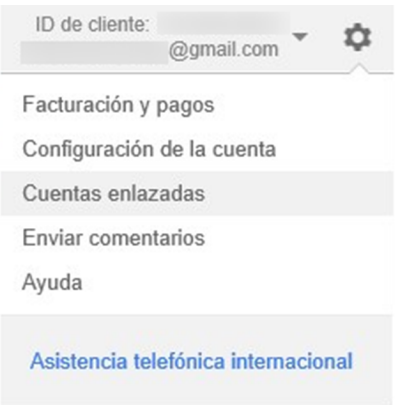

Font: elaboració pròpia

Si es fa clic sobre «Vegeu detalls», apareixeran els comptes d'Analytics als quals tenim accés. Cliquem «Afegir» sobre la vista d'Analytics que desitgem vincular. En cas que no hi hagi cap compte que compleixi les condicions, el sistema ho indicarà.

#### **Enllaç recomanat**

Més informació a: [<https://support.google.com/](https://support.google.com/adwords/answer/2617364?&hl=es) [adwords/answer/2617364?](https://support.google.com/adwords/answer/2617364?&hl=es) [&hl=es>](https://support.google.com/adwords/answer/2617364?&hl=es)

#### **3.4. Extensions d'anuncis**

<span id="page-30-0"></span>Les extensions d'anunci són una funcionalitat addicional imprescindible que permet mostrar informació extra als anuncis. Així els anuncis seran més visibles i rellevants i augmentarà la taxa de clic i el nivell de qualitat. S'hi accedeix des del menú de «Campanya» i per la pestanya «Extensions d'anuncis». Nosaltres només parlarem de les més rellevants.

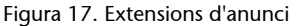

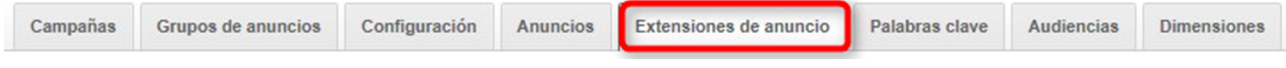

Font: elaboració pròpia

#### **3.4.1. Extensions d'ubicació geogràfica**

<span id="page-30-1"></span>Aquestes extensions permeten incorporar un enllaç amb informació addicional sobre l'adreça i el telèfon de l'empresa. Això facilita que els usuaris trobin el negoci, ja que en clicar sobre l'enllaç d'ubicació de l'anunci se'ls redirigeix a l'adreça de Google Maps. L'extensió s'aplica a qualsevol anunci de la campanya. Per realitzar la vinculació, cliquem l'opció «+Extensió» i apareixerà la possible vinculació.

#### Figura 18. Extensió d'ubicació

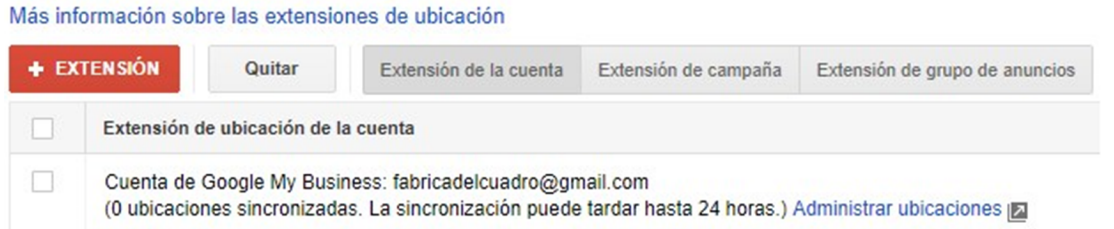

Font: elaboració pròpia

Perquè aparegui l'extensió, el negoci ha de donar-se d'alta en un compte de Google My Business i vincular-lo amb el compte d'AdWords, de manera que l'usuari d'AdWords ha de ser propietari o administrador del compte de My Business. Els clics als anuncis amb extensions d'ubicació es cobren al mateix CPC, quan un usuari fa clic a l'enllaç. No es cobren si l'usuari expandeix el mapa per veure les ubicacions properes a l'empresa. Només es paga pels clics realitzats en els enllaços que es troben dins del mateix anunci.

Les extensions d'ubicació poden aparèixer en propietats de Google, com Google.es, Google Maps i llocs d'associats de la xarxa de cerca. També poden aparèixer amb anuncis a m.google.es i a la xarxa de Display per a mòbils quan es visualitzen en dispositius mòbils de gamma alta amb navegadors d'internet completament habilitats, com els dispositius iPhone i Android.

El fet que un anunci aparegui o no en un dispositiu o en una xarxa depèn del pressupost, de la configuració d'orientació, del rànquing de l'anunci i de l'estat d'aprovació. Les extensions d'ubicació poden aparèixer si es detecta que el client es troba a prop de la ubicació d'orientació o si es detecten termes específics de la ubicació en la seva cerca.

#### **3.4.2. Extensions de trucada**

<span id="page-31-0"></span>Les extensions de trucada permeten incloure un número de telèfon en una zona especial de l'anunci habilitada per a fer-ho, ja que no es permet incloure números de telèfon, ni en el títol, ni en el text de l'anunci. A més, facilita que els usuaris que hi accedeixen des d'un *smartphone* puguin trucar directament fent clic a l'enllaç de telèfon que apareix en aquests dispositius.

Es visualitza com a text pla des d'un ordinador o una tauleta, però des d'un mòbil es visualitza com un enllaç on es pot clicar per fer una trucada. Només es permeten números locals, nacionals, de mòbils i gratuïts (800 i 900). No es permeten números de tarifació addicional, com els 902, 905, 806, 807... ni números de fax. Les extensions de trucada poden fer-se servir en grups d'anuncis o en una campanya, i poden programar-se perquè apareguin en determinades hores o fins a una data concreta.

#### **Enllaç recomanat**

Per a més informació sobre aquest tipus d'extensió: [<https://support.google.com/](https://support.google.com/adwords/answer/2404180) [adwords/answer/2404180](https://support.google.com/adwords/answer/2404180)>

Per crear l'extensió de trucada, anem a la pestanya «Extensions d'anuncis» i seleccionem «Extensions de trucada». L'extensió de trucada pot configurar-se per a un grup d'anuncis, però el més habitual és fer-ho per a tota la campanya. En el nostre cas, no l'apliquem, ja que el nostre objectiu és la venda directa en línia.

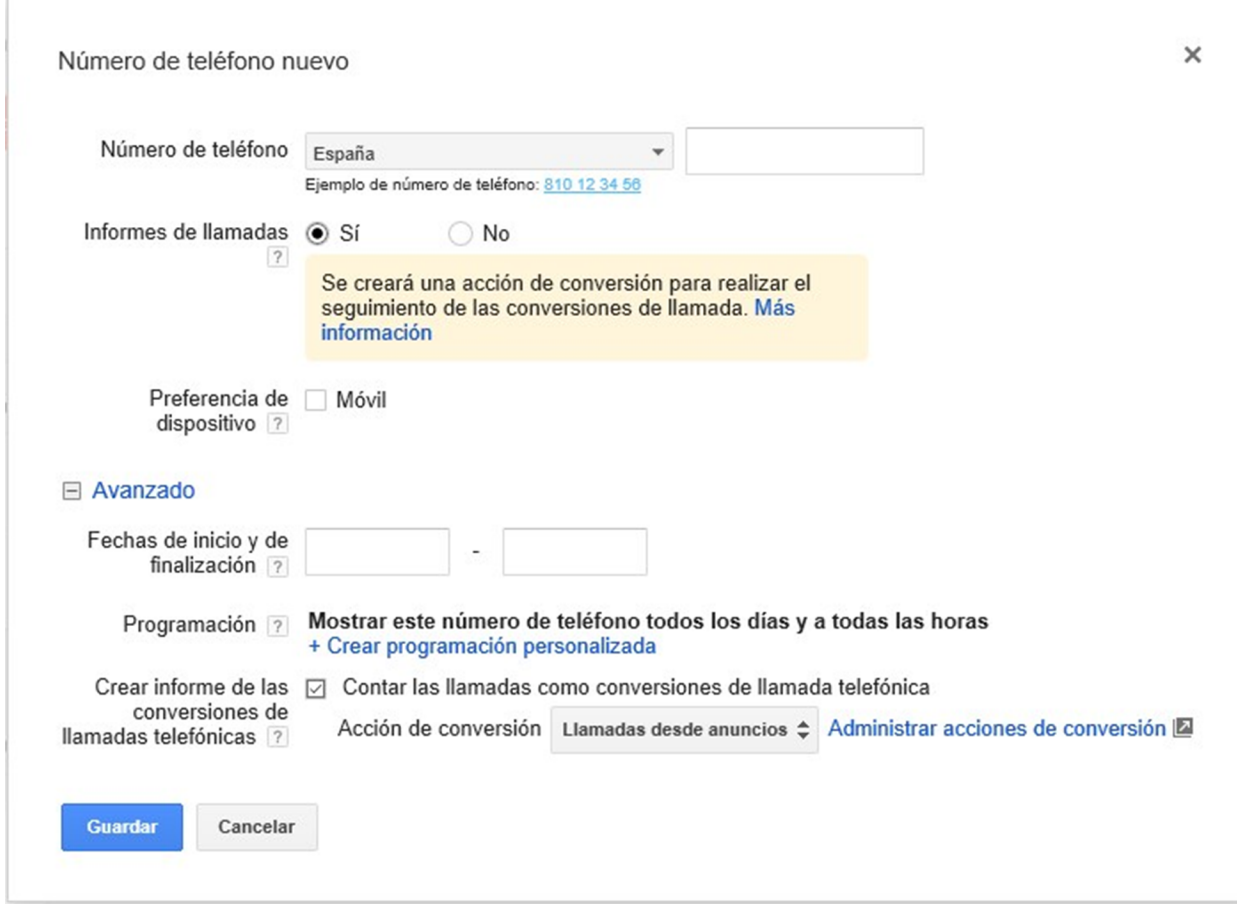

Figura 19. Número de telèfon. Extensió de trucada

Font: elaboració pròpia

Les dades que s'han d'introduir són les següents:

- País del número de telèfon
- Informes de trucades

**a)Opció «Sí»**. Aquesta opció, disponible només en alguns països, entre els quals hi ha Espanya, permet que es mostri de vegades (no sempre) un número gratuït 900 o local assignat per Google automàticament, que reenvia les trucades al número que hàgim configurat. Aquesta opció permet mostrar al compte estadístiques addicionals, com impressions de trucada, trucades i conversions, de manera que es pot comptabilitzar una conversió quan es rebin trucades a aquell número de Google gratuït superiors, per exemple, a 30 segons.

**b)** Preferència de dispositiu (mòbil). Aquesta opció indica que aquest telèfon apareix preferentment en mòbils. Això només té sentit si definim dues extensions de trucada i volem que una surti en ordinadors i tauletes, i l'altra, en mòbils.

**c)Opcionsavançades**. Aquesta opció ens permet seleccionar una programació (horari) personalitzada per a l'aparició del telèfon, amb una data d'inici i una de finalització per a l'extensió. D'aquesta manera, s'indica des de quant i fins quan volem que sigui visible l'extensió de trucada. També permet crear un informe de les conversions de trucades telefòniques.

#### **3.4.3. Extensions d'enllaços de lloc**

<span id="page-33-0"></span>Aquestes extensions permeten mostrar enllaços secundaris addicionals sota el text estàndard de l'anunci, fan que l'anunci sigui molt més visible i fan possible que els usuaris vagin a pàgines concretes dins del mateix lloc, però diferents a les de l'anunci. Els enllaços de lloc no poden fer-se servir quan el lloc web només té una pàgina, ja que la política editorial de Google indica que han de tenir com a destinació una pàgina dins del mateix lloc, però diferent de la de destinació de l'anunci.

Els enllaços de lloc només es mostren en anuncis que apareixen a la zona superior dels resultats de cerca, i no sempre. La quantitat d'enllaços que es mostra depèn de la posició, el nivell de qualitat de la paraula clau que activa l'anunci, la quantitat d'anunciants i la longitud del text dels enllaços. Si els textos són llargs es mostraran reduïts. Les extensions es poden programar i configurar per a grups d'anuncis o per a una campanya. Es poden crear nombrosos enllaços de lloc, si bé en cas que es mostrin, n'apareixeran entre una i sis. Nosaltres recomanem crear fins a vuit extensions, per maximitzar les possibilitats que apareguin, com en l'exemple de sota.

#### **Enllaç recomanat**

Per a més informació: [<https://support.google.com/](https://support.google.com/adwords/answer/2454052?hl=es) [adwords/answer/2454052?](https://support.google.com/adwords/answer/2454052?hl=es) [hl=es](https://support.google.com/adwords/answer/2454052?hl=es)>

#### Figura 20. Enllaços de lloc

| Enlaces de sitio                                                                                  | Enlaces de sitio seleccionados: 8                                                                         |                                           |  |
|---------------------------------------------------------------------------------------------------|----------------------------------------------------------------------------------------------------|-------------------------------------------|--|
| $\mathbb{Q}$<br>Busca enlaces de sitio                                                            | Marcos a Medida<br>$\ll$<br>Oferta de Marcos de multiples<br>materiales, medidas y colores.               | i                                         |  |
| Pan de Oro y Plata, Madera, Colores                                                               |                                                                                                    |                                           |  |
| $\Box$ Outlet<br>$\gg$<br>Artículos Liquidación - Cuadros<br>Espejos, Pinturas, Molduras          | Espejos a Medida<br>$\,\alpha$<br>Marcos a Medida para Espejos<br>con múltiples Colores y Tamaños         | i<br>$\overline{\phantom{a}}$             |  |
| □ Espejos a Medida<br>$\gg$<br>Marcos a Medida para Espejos<br>con múltiples Colores y Tamaños    | Molduras en Barras<br>$\alpha$<br>De Madera y Aluminio Artesanales<br>Pan de Oro y Plata, Madera, Colores | $\mathcal{E}$<br>$\overline{\phantom{a}}$ |  |
| Marcos de Arpillera<br>$\gg$<br>Marcos a Medida de Arpillera<br>Amplia gama en medidas y formatos | Outlet<br>₽<br>$\ll$<br>Artículos Liquidación - Cuadros<br>Espejos, Pinturas, Molduras                    | v<br>$\overline{\phantom{a}}$             |  |
| Marcos con Espejos<br>)<br>Selecciona a Medida tus Marcos<br>Amplia Gama en Tamaño y Color        | Marcos de Arpillera<br>$\ll$<br>Marcos a Medida de Arpillera<br>Amplia gama en medidas y formatos         | $\mathcal{E}$<br>$\overline{\phantom{a}}$ |  |
| Marcos de Aluminio<br>$39$<br>Marcos de Aluminio a Medida<br>Amplio Surtido de Terminaciones      | Marcos con Espejos<br>$\ll$<br>Selecciona a Medida tus Marcos<br>Amplia Gama en Tamaño y Color            | $\mathcal{E}$<br>$\overline{\phantom{a}}$ |  |
| Marcos de Colores<br>$\gg$<br>Decora con Marcos de Colores<br>Amplia Selección a tu Medida        | $\Box$ Marcos de Aluminio<br>$\ll$<br>Massachula Abroadain a Mardida                                      | $\mathcal{E}$ = $\mathcal{L}$             |  |
| $1 - 8$ de $8$                                                                                    |                                                                                                    |                                           |  |

Font: elaboració pròpia

Figura 21. Exemple amb tres enllaços de lloc en format horitzontal d'una línia

# Tu Foto con Marco 12,90€ - Ordena Hoy y Ahorra un 74%. **Anuncio**

Valoración de mi-arte.es: 4,5 ★ ★ ★ ★ ★

Impresión Ultranítida con Marco decorativo y Paspartú de Alta Calidad! Envío Gratis desde 75€ · Crea Tu Obra de Arte · Seguimiento Envío Online Marcos Decorativos Foto en Lienzo Fu Foto en Metacrilato

Font: elaboració pròpia

Per crear els enllaços de lloc anem a la pestanya «Extensions d'anuncis», seleccionem «Extensions d'enllaços de lloc» i cliquem «Edita» per configurar si ho volem per a un grup d'anuncis o per a una campanya. Després seleccionem les extensions que ens interessen de la llista o cliquem el botó per crear nous enllaços.

Per a cada enllaç hem de configurar:

- **Text**: limitat a 25 caràcters, tot i que es recomana que sigui més curt perquè càpiguen més enllaços en un mateix anunci.
- **URLdel'enllaç**: ha de ser diferent de l'URL de l'anunci o es rebutjaran. Preferència de dispositiu.
- **Descripció**: aquest camp opcional permet mostrar enllaços amb dues línies de text addicionals. No obstant això, aquests enllaços «ampliats» només apareixen quan surti un únic anunciant i també per cerques de marca o

nom d'empresa, on la rellevància de l'anunci és màxima. Tot i que són opcionals, és interessant incloure-les per si es dona alguna de les situacions comentades.

#### **3.4.4. Extensiones d'aplicació**

<span id="page-35-0"></span>Les extensions de l'aplicació (anteriorment anomenades *extensions de l'aplicació per a mòbils*) permeten que els usuaris trobin l'aplicació per a mòbils o per a tauletes més fàcilment, ja que mostren un enllaç a l'aplicació a sota de l'anunci. Aquesta extensió és útil si volem promocionar una aplicació que estigui disponible a Google Play (Android) o a l'App Store d'Apple, però que l'anunci general porti al lloc web. Es poden configurar per a comptes, campanyes i grup d'anuncis.

#### **3.4.5. Extensions de ressenya**

<span id="page-35-1"></span>Ens permeten incorporar a l'anunci una opinió o ressenya sobre l'empresa (no únicament d'un producte) per part d'un tercer, sempre que aquest sigui un lloc amb bona reputació. L'extensió màxima és de 67 caràcters i no s'accepten ressenyes amb una antiguitat superior a dotze mesos. Només apareixerà una ressenya per a cada anunci i es pot fer clic sobre l'enllaç que porta al lloc de la ressenya. Es revisen manualment.

Per crear una ressenya ens demanaran algunes dades:

- Format: cita exacta o parafrasejat
- Text de la cita
- Nom de la font
- URL d'origen
- Dates d'inici i final (per si es vol programar que apareguin)

#### **Enllaç recomanat**

Per a més informació: [<https://support.google.com/](https://support.google.com/adwords/answer/2402582) [adwords/answer/2402582](https://support.google.com/adwords/answer/2402582)>

#### Figura 22. Extensions de ressenya

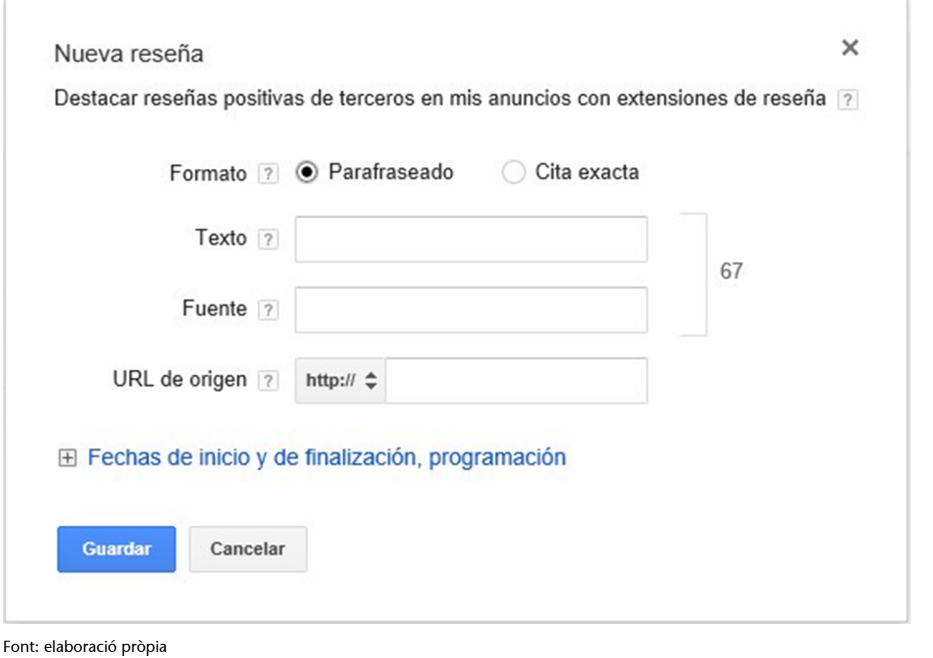

**3.4.6. Extensions de text destacat**

<span id="page-36-0"></span>Ens permeten incorporar a l'anunci fins a quatre textos o reclams addicionals (sense enllaç) que es mostraran sota de la línia de descripció de l'anunci. En principi, cal donar d'alta un mínim de dues extensions de llegenda perquè es mostrin. Recomanem donar d'alta quatre extensions i que no siguin gaire llargues. Es poden definir per a un compte, una campanya o un grup d'anuncis, de manera que les definides per a un grup tindran prioritat sobre les de compte o campanya, i les de campanya tindran prioritat sobre les de compte. És un dels tipus d'extensions més senzills de crear i ajudarà a fer que l'anunci sigui encara més rellevant. Només optaran a mostrar-se si els anuncis surten a la zona superior dels resultats.

Els quatre reclams apareixen separats per un punt volat. Són compatibles amb la resta d'extensions, cosa que no vol dir que sempre es mostrin. Per crear-les anem a la pestanya «Extensions d'anunci», seleccionem «Extensions de text destacat» i ens posicionem sobre el nivell sobre el qual volem que s'apliqui l'extensió (el compte, la campanya o el grup d'anuncis anirà ressaltat en blau). Després fem clic sobre el botó «+Nou text destacat».

#### **Enllaç recomanat**

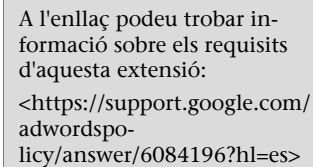

#### **Enllaç recomanat**

Tota la informació sobre aquest tipus d'extensió i sobre la política editorial que s'aplica es poden consultar a la pàgina oficial: [<https://support.google.com/](https://support.google.com/adwords/answer/3236114?hl=es) [adwords/answer/3236114?](https://support.google.com/adwords/answer/3236114?hl=es) [hl=es](https://support.google.com/adwords/answer/3236114?hl=es)>

#### Figura 23. Extensions de text destacat

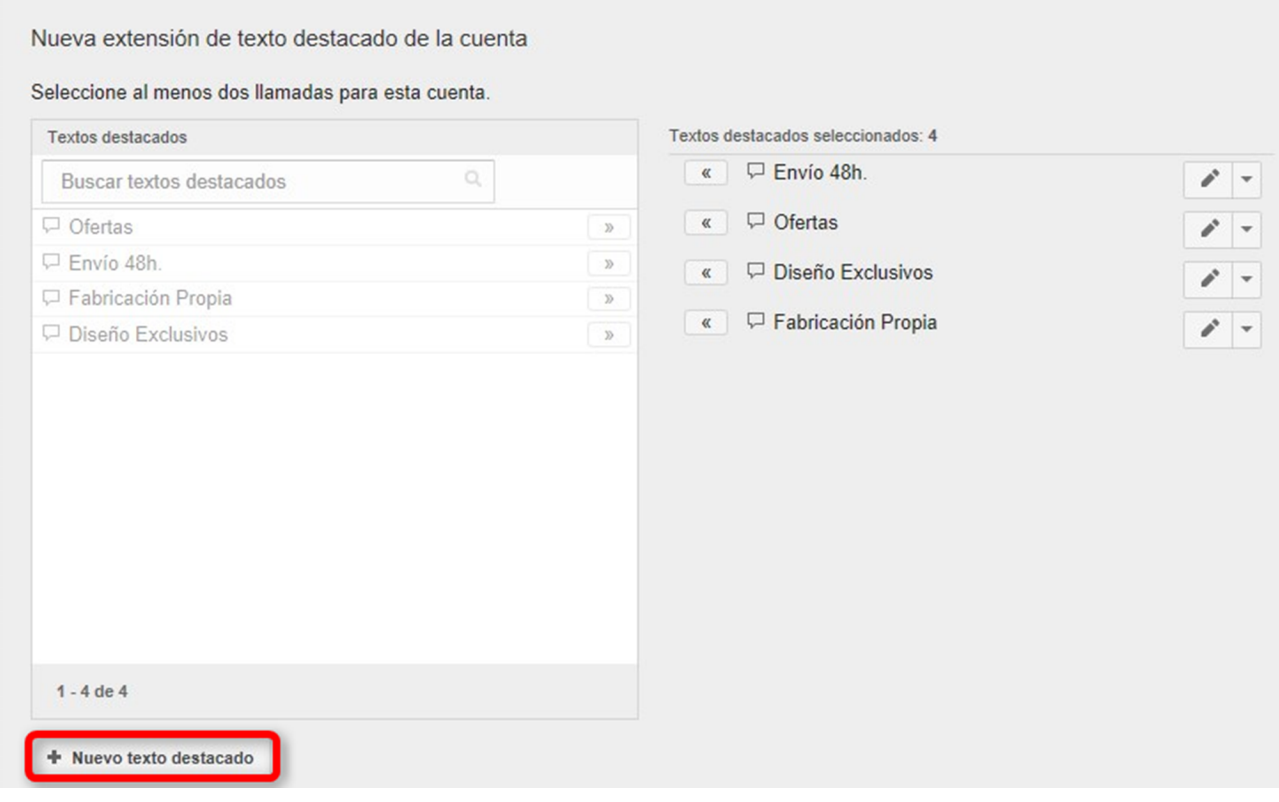

Font: elaboració pròpia

#### **3.4.7. Extensions d'extracte de llocs**

<span id="page-37-0"></span>Permeten afegir informació extra ja categoritzada per AdWords a l'anunci. Està pensada per a descriure els serveis de l'anunciant. En el nostre cas, no el fem servir, ja que no veiem al llistat cap servei identificat amb la venda en línia. Per donar-nos-hi d'alta fem clic al botó «+ Nou extracte del lloc». Seleccionem una opció de la llista desplegable (barris, carreres universitàries, cobertura d'assegurances, cursos, destinacions, etc.) i hi inserim tres valors de 25 caràcters relacionats amb la capçalera que poden ser, al seu torn, funcions, serveis o productes.

#### **Enllaç recomanat**

Resum amb informació sobre les extensions: [<https://support.google.com/](https://support.google.com/adwords/answer/2375499) [adwords/answer/2375499](https://support.google.com/adwords/answer/2375499)>

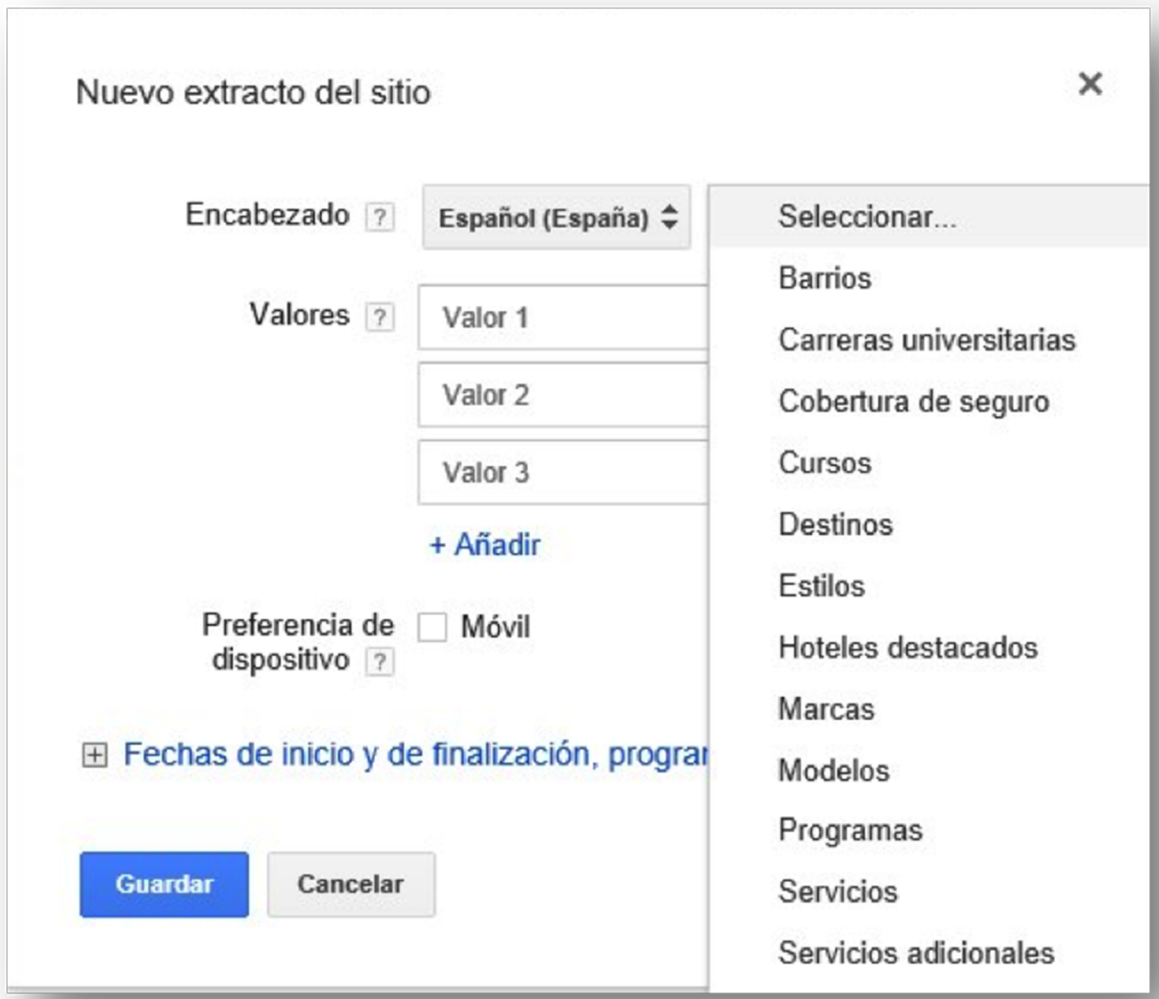

Font: elaboració pròpia

#### **3.5. Creació del grup d'anuncis i dels anuncis**

<span id="page-38-0"></span>Un grup d'anuncis té els elements següents:

- Nom
- Un o més anuncis
- Una o més paraules clau
- Oferta de CPC màxim

#### **3.5.1. Nom**

<span id="page-38-1"></span>Establim un nom descriptiu que ens ajudi a identificar-lo fàcilment. En el nostre cas el primer grup rep el nom de Marcs a mida.

#### **3.5.2. Anunci**

<span id="page-39-0"></span>La nostra campanya funcionarà amb anuncis de text expandit. A la interfície introduïm el primer anunci.

Un anunci de text té sis elements:

#### a) Dos camps de títol

Cada camp té trenta caràcters.

- És l'element més important de l'anunci que capta l'atenció dels usuaris i els convida a seguir llegint. Es disposa de poc espai, per la qual cosa cal ser molt específic.
- És molt recomanable que la paraula clau de cerca es trobi en alguns dels títols de l'anunci. No és aconsellable fer servir termes generals o incloure el nom de l'empresa.

#### **b**) Camp únic de descripció

Són vuitanta caràcters en els quals es pot indicar més informació sobre el producte o servei ofert, així com algun benefici per al client. És recomanable incloure alguna frase interactiva per cridar l'atenció. Què volem que faci l'usuari? «Truqueu-hi ara», «Compreu-hi ja», «Informa-te'n aquí!».

#### c) URL final

És la pàgina real de destinació dels nostres anuncis, i l'usuari no pot saber quin és fins que faci clic a l'anunci i visiti el web. La pàgina de destí dels nostres anuncis ha de ser l'òptima en funció del que estem promocionant. Està limitada a 2.047 caràcters.

#### **d)Ruta**

El nom del domini l'extreu Google directament de la nostra URL final. Es poden afegir dos camps opcionals (de quinze caràcters cadascun) i que complementen la informació de l'anunci. És igual que la direcció construïda no existeixi, ja que és una URL fictícia. Són una opció excel·lent per incloure alguns termes importants o paraules clau, que aportin més informació als potencials clients. S'aconsella utilitzar majúscules en l'inici de cada paraula, ja que d'aquesta manera aquests elements destaquen en la URL que veu l'usuari.

Tots els anuncis estan subjectes a una política editorial amb certes restriccions:

Si el sistema rebutja un anunci després d'haver-se enviat l'aprovació, ens arribarà una notificació i caldrà modificar-lo. Els anuncis rebutjats no es mostren. Els anuncis, abans de passar la revisió manual, passen una revisió automàtica, però no sempre es rebutgen en aquest pas si hi ha un error editorial. El rebuig continuat d'anuncis pot suposar la suspensió del compte, però això només passa en casos greus.

A continuació analitzem un anunci per a la campanya «Marcs a mida» que estem realitzant:

- URL final: <www.ejemplo.com/marcos-a-medida/>
- Títol 1: Marcs a mida en línia
- Títol 2: Més de de mil models
- Ruta 1: Quadres-Làmines
- Ruta 2: Fusta-Alumini
- Descripció: Crea el teu marc en línia. Mida, material, color. Fins a un 15% de descompte! Compra ja el teu marc!
- URL visible: <ejemplo.com/Cuadros-Laminas/Madera/Aluminio>

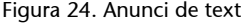

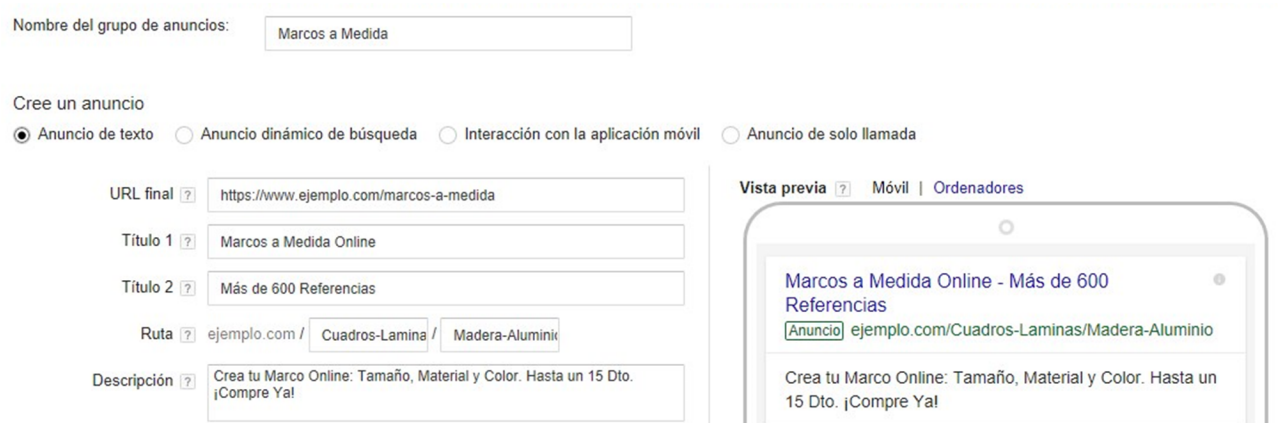

El títol 1 inclou la paraula clau del grup. Hi escrivim les paraules clau *marc*, *mida* i *en línia* amb la primera lletra en majúscula. Al títol 2 s'ha incorporat un element destacat que realitza la funció de reclam, que és l'oferta extensa de catàleg. Novament s'utilitzen les inicials de paraula en majúscula per destacar aquests elements. Al camp on es parla de la descripció s'exposa la informació necessària per poder realitzar una selecció personalitzada del tipus de marc i,

#### **Enllaç recomanat**

Tota la informació de la política editorial de Google AdWords pel que fa a anuncis es pot consultar aquí: [<https://support.google.com/](https://support.google.com/adwordspolicy/answer/176095?hl=es) [adwordspo](https://support.google.com/adwordspolicy/answer/176095?hl=es)[licy/answer/176095?hl=es](https://support.google.com/adwordspolicy/answer/176095?hl=es)>

Font: elaboració pròpia

al mateix temps, també s'incorporen nous reclams, com el descompte i una frase per cridar l'atenció: «Compreu-lo ja!» (al final del text). Les rutes de l'URL visible s'han utilitzat per a incloure dos termes descriptius que no s'havien utilitzat a la resta d'elements de l'anunci i que també són interessants com a informació per al potencial comprador.

Disposem d'una altra opció, «URL per a mòbils», per si volem que el nostre anunci dirigit a dispositius mòbils ens redirigeixi a una URL diferent.

#### **3.5.3. Addició de paraules clau**

<span id="page-41-0"></span>Introduïm les paraules clau abans seleccionades:

Figura 25. Addició de paraules clau

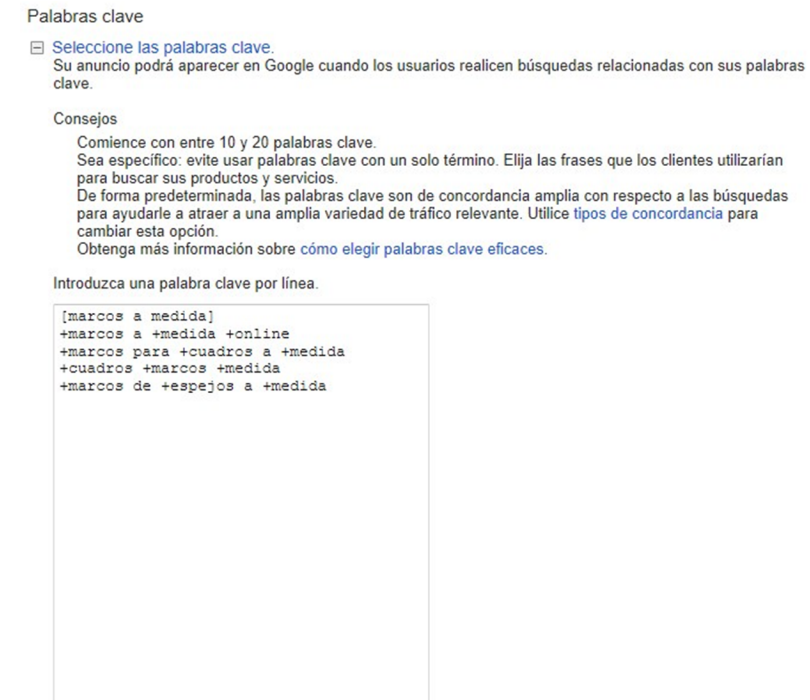

**Enllaç recomanat**

Google ofereix uns consells per crear anuncis de text eficaços aquí: [<https://support.google.com/](https://support.google.com/adwords/answer/1704392?hl=es) [adwords/answer/1704392?](https://support.google.com/adwords/answer/1704392?hl=es)  $h$ l $-e$ s

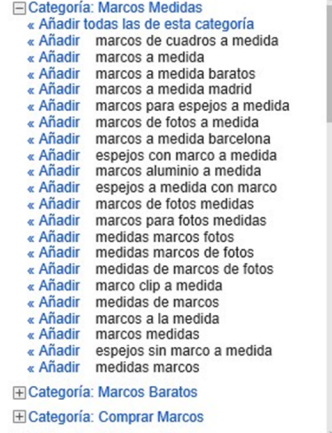

Font: elaboració pròpia

A continuació caldria crear un segon anunci, o més, per a aquest grup, ja que és gairebé obligatori tenir almenys dos anuncis per grup per testejar els resultats i que competeixin. Per a fer-ho ens posicionem sobre l'arbre de l'esquerra al grup d'anuncis i cliquem sobre la pestanya «Anuncis», i després sobre el botó «+Anunci». Un cop tinguem tots els anuncis d'aquest primer grup, el pas següent seria crear el segon grup. Per a fer-ho, faríem clic a «+Grup d'anuncis».

#### Figura 26. Afegir un grup d'anuncis

#### Todas las campañas >

Campaña: Marcos a medida (Búsqueda)

● Activado Tipo: Solo para la Red de Búsqueda - Todas las funciones Editar Presupuesto: 13,00 €/día Editar Segmentación: España Editar

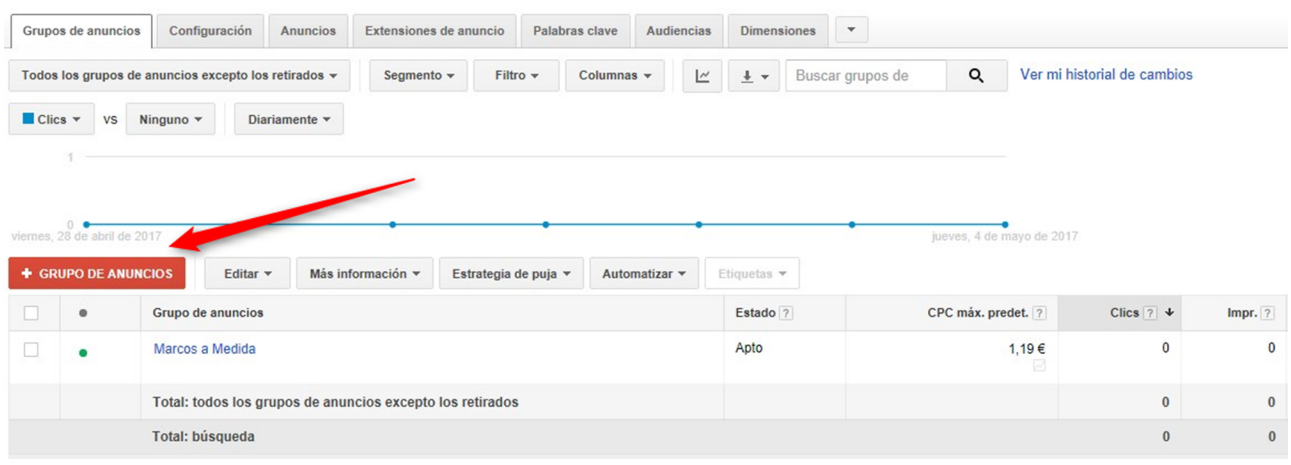

Font: elaboració pròpia

#### **3.5.4. Addició de paraules negatives**

<span id="page-42-0"></span>Després de crear tots els grups d'anuncis, hem d'afegir les paraules negatives de campanya que són comunes a tots. Per a fer-ho, ens situem a la pestanya «Paraules clau».

Figura 27. Afegir paraules negatives

```
Campaña: Marcos a medida (Búsqueda)
```
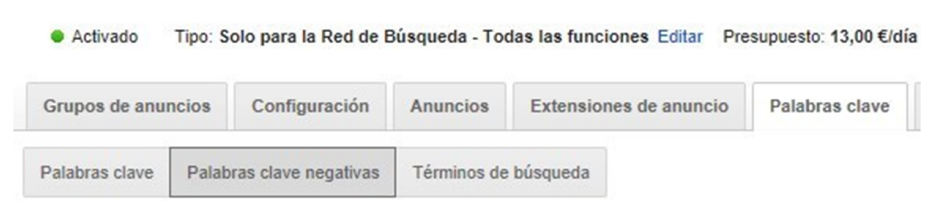

Font: elaboració pròpia

Podem afegir paraules clau negatives en grups d'anuncis o campanyes.

Tenim dues possibilitats:

- Afegir paraules negatives de campanya individualment, d'una en una o escrivint diverses paraules una sota l'altra en un quadre de text.
- Afegir una llista de paraules clau negatives. Les llistes són conjunts de paraules clau que podem aplicar a diverses campanyes i que faciliten la gestió.

Les llistes de paraules clau es poden crear des de la secció «Paraules clau negatives» de la biblioteca compartida (zona inferior esquerra), tot i que també podem accedir-hi des de la secció «Paraules clau negatives». Un cop creada, quan cliquem l'opció «+Llista» introduïm totes les paraules negatives.

Les llistes poden ser editades des d'aquesta secció en qualsevol moment, afegint o traient paraules, i assignant o eliminant campanyes. No és obligatori que una llista estigui assignada a una campanya. El gran avantatge de les llistes és que poden ser aplicades a més campanyes, amb la qual cosa ens estalviem temps en la gestió de les negatives.

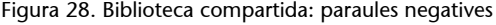

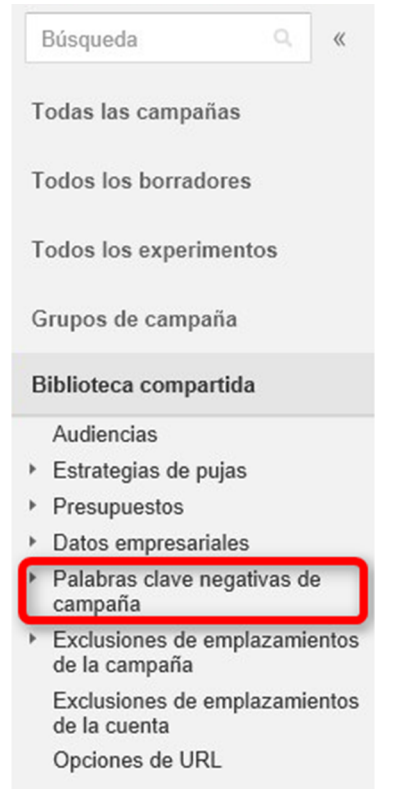

Font: elaboració pròpia

#### **3.6. Optimizació de campanyes**

<span id="page-43-0"></span>Ja tenim activa la nostra campanya. Hem fet un bon estudi previ i una bona planificació, i hi hem afegit extensions d'anuncis. I ara ens preguntem:

- Són encertades les paraules clau?
- Les ofertes per clic que hem establert són les adequades?
- La quantitat d'impressions i d'inversió és la que havíem previst?

Aquestes i moltes altres preguntes tenen la resposta a les primeres hores i dies, que són clau per al funcionament de qualsevol campanya. Aquest procés s'anomena *optimització de campanyes*.

Tan bon punt comenci la campanya hauríem de configura les columnes sobre les que treballarem. Per a la campanya, el grup d'anuncis i els anuncis, necessitem les dades bàsiques de rendiment (clics, CTR, conversions, clics no vàlids, etc.). Pel que fa a les paraules clau, afegim el nivell de qualitat, l'oferta de primera pàgina i la part superior de la pàgina.

Després d'iniciar la campanya (10-15 minuts), anem a la pestanya «Paraules clau» i identifiquem si la implementació s'ha fet correctament. Fem clic a «Més informació»:

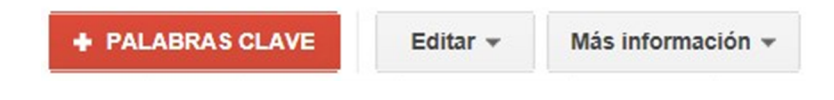

I després a «Diagnòstic de paraules clau».

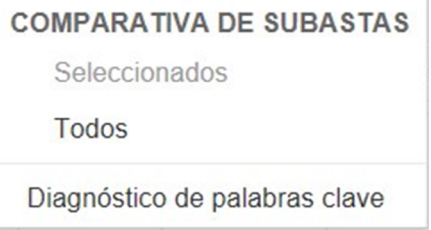

A continuació, omplim la informació per al test, tot i que per defecte Google ja ens mostra el domini associat al país, a l'idioma de la campanya i a una de les ubicacions geogràfiques d'orientació. Un cop realitzat el test, els missatges més comuns que podem veure a la columna «Estat» de la taula de dades són:

- Anunci que es mostra en aquest moment: OK
- Oferta baixa o nivell de qualitat. La paraula clau té un nivell de qualitat baix o bé hi ha una altra paraula que activa aquesta recerca amb una posició al rànquing més bona.
- Volum de cerques baix. Aquesta paraula clau està inactiva en aquest moment. Sol passar quan són paraules amb un volum de cerques nul o molt baix. En aquests casos, l'únic que es pot fer és assegurar-nos que tenim alguna paraula una mica més àmplia que té en compte aquesta cerca. Recomanem eliminar aquest tipus de paraules clau si passat un temps no han acumulat impressions. No obstant això, no afecten el nivell de qualitat global.
- Problemes amb la publicació / Hi ha una paraula negativa que impedeix que es publiqui l'anunci. Hem afegit una paraula negativa que bloqueja la paraula clau positiva. La solució passa per eliminar la paraula clau negativa o eliminar la positiva, en funció de la nostra intenció.

#### **3.6.1. Seguiment de dades**

<span id="page-45-0"></span>La nostra campanya està funcionant i comença a oferir dades. A quines dades hem de parar més atenció? En primer lloc, a les dades globals de rendiment de la campanya; després anem aprofundint en les dades per veure-les per grups, i, finalment, entrem en el detall d'anuncis i paraules clau, fent molta atenció en els seus nivells de qualitat. A més de les impressions, dels clics i de la ubicació, les dades de rendiment més importants són:

#### **1)** CTR

És un paràmetre molt important per indicar si es fa clic als anuncis. Si són rellevants per als nostres usuaris influeixen en gran mesura en el nivell de qualitat. Tot i que Google indica que un bon CTR és de l'1%, quan fem una cerca hem d'acostumar-nos a tenir el CTR de cerca per sobre del 3%, i millor si són del 5-10% o superiors. Com sempre, hi haurà excepcions.

Com més general és una paraula i més baixa és la posició de l'anunci, més baix sol ser el CTR. Hem de posar especial atenció a les paraules en concordança totalment àmplia. Es recomana fer servir el modificador de concordança per precisar les cerques que activen l'anunci (+). No obstant això, de cara al càlcul del nivell de qualitat, quan vam sortir a les posicions de més amunt, els CTR són molt alts i els nivells de qualitat també, sobretot perquè en determinades posicions poden aparèixer amb extensions d'anuncis que encara els proporcionen més rellevància.

Un CTR molt baix comparat amb la mitjana de la campanya indica que tenim algun grup, anunci o paraula clau que no és gens rellevant i que hem de modificar-lo. Una paraula amb 100 impressions i 0 clics probablement haurà de ser eliminada, ja que els usuaris que la fan servir per buscar no veuen que el nostre anunci sigui d'interès. En els primers dies convé acumular dades de CTR altes, ja que l'històric del compte forma part del nivell de qualitat i després és més senzill obtenir millors resultats. S'han de vigilar les dades obtingudes mitjançant el segment «Part superior o una altra». Els CTR varien moltíssim segons les posicions. Analitzem aquest cas.

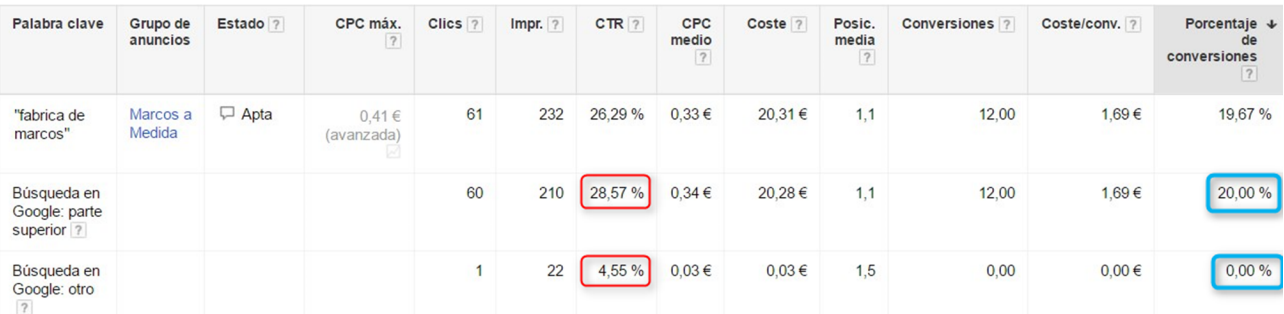

Font: elaboració pròpia

Si ens fixem en el CTR més baix, del 4,55%, i el comparem amb el de la part superior, que és del 28,57%, ens proporciona una idea de la diferència entre sortir en posicions diferents (en aquest cas molt properes: posició 1,1 i 1,5). No obstant això, si ens fixem en la columna marcada en blau, que és el percentatge de conversions, veiem una taxa del 0% enfront del 20%.

#### **2)** Conversions

Més enllà de clics, impressions, CTR, nivell de qualitat... hi ha el resultat de la campanya. Per molt bo que sigui el nivell de qualitat, si la campanya no aconsegueix conversions és que alguna cosa no funciona a la campanya o al web. Per tant, el nivell de qualitat està bé, però la feina s'ha d'orientar sempre a aconseguir resultats. Si no mesurem la campanya és molt complicat optimitzar-la i prendre decisions. Quan una campanya és rendible, l'objectiu següent és aconseguir maximitzar els beneficis, és a dir, augmentar la inversió i optimitzar el cost per conversió.

#### **Exemple**

Imagineu que veneu un producte per 30 euros. En aquest cas, des del punt de vista del benefici, és millor aconseguir 100 conversions per 10 euros que 50 conversions per 5 euros. En el primer cas, el benefici seria de 2.000 €, mentre que, en el segon, tot i que tenen un cost inferior, el benefici global és de 1.250 €.

#### **3)CPCmitjà**

Sempre serà més baix que el CPC màxim. Una bona estratègia és licitar més al principi per obtenir bons CTR i bons nivells de qualitat. Un cop aconseguit això, podem anar reduint el CPC sense perdre qualitat i aconseguint, en molts casos, clics cada vegada més barats, alhora que optimitzem tota la campanya. Per pujar de la posició, el més ràpid és pujar la licitació. No obstant això, si el nostre nivell de qualitat és de 6 o menys, tenim marge per millorar la qualitat d'aquesta paraula clau.

#### **4)** Cost

Si el pressupost s'esgota massa ràpid, disposem de moltes alternatives, però la que seleccionem ha d'estar en línia amb els objectius de la campanya. Es pot optar per:

- Reduir les licitacions a poc a poc perquè els clics costin menys i tinguem més clics amb el mateix pressupost.
- Reduir la zona geogràfica o l'horari.
- Realitzar una publicació d'anuncis estàndard.
- Eliminar els socis de cerca o els dispositius mòbils en la configuració de la campanya.
- Pausar algunes paraules clau o grups d'anuncis.

#### **5)Percentatged'impressions**

Si el percentatge d'impressions és molt inferior al 100%, és que els nostres anuncis no apareixen sempre. Si és a causa del pressupost, ens podem plantejar apujar-lo. Si això es produeix perquè l'anunci se situa en una posició baixa del rànquing, segurament tenim un problema amb el nivell de qualitat o les licitacions són massa baixes. En aquest cas, és millor visualitzar aquesta mètrica per a grups d'anuncis i de paraules clau, per saber quin element o elements de la campanya estan provocant aquesta situació.

#### **3.6.2. Accions a les campanyes**

<span id="page-47-0"></span>En una campanya podem actuar fonamentalment sobre diferents aspectes:

#### **1)Orientaciógeogràfica**

Augmentar o reduir la zona geogràfica.

- Si tenim una campanya a escala local, probablement no hàgim de fer res; com a molt, augmentar el radi geogràfic voltant de la capital, encara que l'efecte és petit. Si tenim una campanya com la nostra, en què el públic objectiu és un país sencer, probablement sigui una bona idea delimitar la campanya si el pressupost s'esgota massa ràpid.
- Si volem orientar la campanya a diversos països, l'ideal és crear una campanya per país o agrupar en una campanya diversos països amb un comportament i CPC semblants.
- Si volem que la campanya tingui anuncis en diversos idiomes, també és una bona idea crear campanyes separades per a cada idioma.

#### **2)Horari**

Restringir l'horari de publicació d'anuncis en funció del pressupost i dels resultats. Si el pressupost és alt, és millor provar la campanya de manera ininterrompuda per poder extreure'n dades.

- Si el negoci es basa a atendre trucades de telèfon, és recomanable restringir la campanya a l'horari laboral i pausar-la els dies festius.
- Pensar en el tipus de comportament que té el públic al qual s'adreça la campanya. Per exemple, a Espanya, la majoria de campanyes tenen un pic

de visites entre les 11 h i les 13 h, després entre les 17 h i les 19 h, i també fins a les 24-1 h. El pressupost diari es reinicia a les 24 h del vespre, de manera que si la campanya consumeix molt, ens podem trobar que a les 9 del matí s'hagi esgotat tot o una bona part del pressupost.

#### **3)Pressupost**

Google permet invertir fins a un 20% més del pressupost diari per compensar dies de menys trànsit. Això vol dir que si el vostre pressupost diari és de 33 euros, Google pot arribar a invertir-hi 40 euros. Google garanteix que, si no es modifica el pressupost diari, al final del mes només es gastarà el pressupost diari multiplicat per 30,4 dies. Si el pressupost es gasta molt ràpid podem configurar la campanya en publicació estàndard. No obstant això, a la pràctica no augmentarà el nombre de clics, sinó que es repartiran, mostrant tots els anuncis de manera intermitent. L'inconvenient és que alguns usuaris fan diversos clics mentre comparen. Si després de visitar-nos i comparar el nostre producte o servei amb el d'un competidor decideixen fer una nova recerca i no apareixem, podem perdre aquest usuari.

#### **4)Posiciómitjana**

Vigilar la posició mitjana. Sortir primers és bona idea si no es paga gaire, però en molts casos, sortir primer suposa pagar un sobrecost molt alt per cada clic. La nostra recomanació és orientar la campanya perquè surti entre les posicions 1 i 5 i preferiblement a la zona alta (posició 1-3 en ordinadors i tauletes, i 1-2 en *smartphones*). Una posició mitjana d'1 indica que sempre apareixem primer. Una posició mitjana de 3 ens indica que de vegades sortim per sobre, altres vegades a la posició 3, i altres, per sota.

#### **5) Valors de la competència**

Analitzar els percentatges d'impressions ens pot oferir informació sobre si els nostres anuncis es publiquen sempre o només algunes vegades, i si és un problema de pressupost o de rànquing (qualitat). Aquestes mètriques, a més, estan disponibles per a grups d'anuncis i de paraula clau, de manera que podem aprofundir-hi i detectar quines paraules o grups són els causants d'aquesta dada d'impressions baixa.

#### **6)Oportunitats**

Recomanem repassar almenys un cop al mes els suggeriments automàtics que ens proporciona Google per a cada campanya. Aquesta funcionalitat cada vegada es perfecciona més i ens pot aportar idees addicionals de paraules clau o de grups d'anuncis, tot i que si la campanya es crea amb una bona estructura des del principi, els suggeriments solen ser bastant generals, de manera que no s'aprofiten gaire.

#### **3.6.3. L'optimitzador de conversions**

<span id="page-49-0"></span>Aquesta funcionalitat d'AdWords és una de les més utilitzades per optimitzar campanyes. L'optimitzador de conversions és una automatització de les licitacions que Google ens ofereix quan té dades històriques de conversions (almenys quinze durant els últims trenta dies, i és desitjable que n'hi hagi com més millor). El sistema analitza el comportament i la freqüència dels usuaris que han realitzat una conversió per predir quina licitació de paraula clau donarà els millors resultats, licitant més per les paraules que tinguin una probabilitat de conversió superior, i menys per les que tinguin una probabilitat de conversió inferior. Es tracta, per tant, d'un model estadístic predictiu que funciona millor com més informació de conversions té el sistema.

#### **Funcionament de l'optimitzador de conversions**

Si la campanya té habilitat el seguiment de conversions i ha registrat almenys quinze conversions durant els darrers trenta dies, podem fer-lo servir. Què hem de fer per fer-ne un ús òptim?

Anem a la configuració de la campanya i editem l'estratègia de licitació. Seleccionem «CPA Objectiu» quan volem que les licitacions es basin en una quantitat mitjana per conversió.

Figura 29. Afegir l'estratègia de licitació

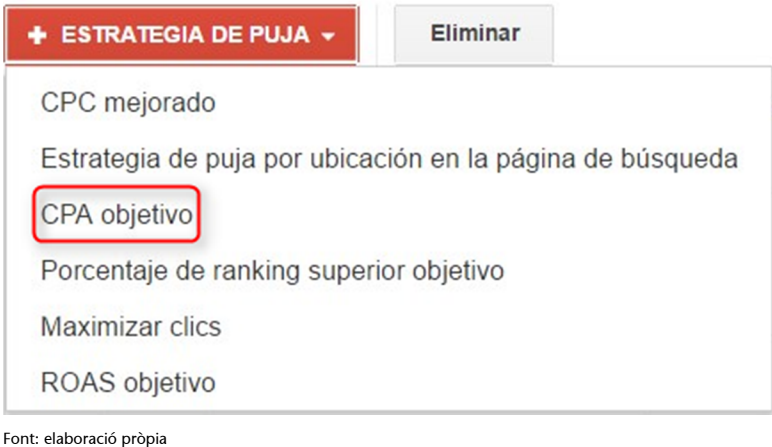

Introduïm la licitació, que s'aplicarà a tots els grups d'anuncis. Posteriorment, podem establir i modificar les ofertes de CPA per a cada grup d'anuncis. A partir d'aquest moment, en els grups d'anuncis ja no veurem la columna de «CPC màxim» predeterminada, sinó «CPA Objectiu». Ja no serà possible fer ofertes individuals per paraula clau, ja que és el sistema el que licita per nosaltres. Algunes consideracions a tenir en compte amb l'estratègia de CPA són:

• Una oferta de CPA equival sempre a una oferta de CPC. Per tant, pujar l'oferta de CPA tindrà com a resultat que el sistema podrà licitar més i augmentar les licitacions de CPC. Baixar l'oferta de CPA no garanteix que el sistema aconsegueixi conversions més barates, tot i que ho intentarà.

- El sistema funciona millor com més dades de conversions tingui registrades. Tot i que es pot aplicar des d'un mínim de quinze conversions en trenta dies, recomanem tenir-ne almenys el doble. Convé deixar-lo funcionant almenys un mes perquè el propi sistema vagi fent els ajustos necessaris.
- L'objectiu de passar a CPA és reduir el cost per conversió o augmentar el nombre de conversions sense pagar més, optimitzant el pressupost. El seu gran avantatge és estalviar preocupacions en l'optimització de les licitacions.

Mentre està funcionant, no és aconsellable realitzar canvis generalitzats a la campanya, com eliminar molts anuncis i grups, refer l'estructura de la campanya, etc. Si tenim pensat fer molts canvis, el millor és passar de nou al sistema manual, fer els canvis i, quan tinguem un mínim de quinze conversions en trenta dies, tornar a activar el sistema de CPA. En qualsevol moment es pot tornar al sistema de CPC, recuperant les licitacions inicials.

#### **3.6.4. El CPC òptim (ECPC)**

<span id="page-50-0"></span>Si tenim el seguiment de conversions activat, però no ens atrevim a fer-lo servir, hi ha una opció intermèdia per a l'estratègia d'ofertes que optimitza algunes licitacions en base a les conversions. Es diu CPC òptim, o també ECPC (*enhanced CPC*). Aquesta estratègia d'oferta augmenta la licitació base de manera automàtica fins a un 30% o la baixa fins a qualsevol quantitat, si el sistema prediu que la possibilitat de conversió és alta o baixa, respectivament.

#### **Exemple**

El sistema detecta que un anunci activat per la nostra paraula clau *comprar marcs a mida* amb una licitació de 0,40 euros té una gran possibilitat de conversió per a una cerca. El sistema podria realitzar una oferta de fins a 0,52 euros (0,40 euros + 30%) per millorar la posició d'aquest anunci i afavorir el clic i la conversió.

La diferència amb l'optimitzador de conversions és que l'oferta base com a molt pot superar-la en un 30%, mentre que l'optimitzador pot fer una oferta superior. Per tant, ofereix una mica més de control a canvi d'un sistema predictiu en teoria menys efectiu. Tots dos sistemes funcionen relativament bé i en molts casos s'aconsegueixen millores en la campanya. No obstant això, no es recomana quan el volum de conversions mensuals és petit i si es fan canvis continus en la campanya. En aquest cas és recomanable fer servir primer l'ECPC i, si milloren les conversions, llavors passar a CPA. Per configurar l'ECPC, ho fem de manera similar a l'optimitzador de conversions, seleccionant «Estratègia de licitacions» i després marcant l'opció de «CPC òptim», com es pot veure a la imatge.

#### **Enllaços recomanats**

Pots obtenir més informació sobre el seu funcionament a: [<https://support.google.com/](https://support.google.com/partners/answer/2769753?hl=es) [partners/answer/2769753?](https://support.google.com/partners/answer/2769753?hl=es) [hl=es](https://support.google.com/partners/answer/2769753?hl=es)> Pots obtenir més informació

sobre el seu funcionament a:

[<https://support.google.com/](https://support.google.com/adwords/answer/2472674?hl=es) [adwords/answer/2472674?](https://support.google.com/adwords/answer/2472674?hl=es)  $h$ l=es>

#### **Enllaç recomanat**

Per a més informació sobre l'ECPC: [<https://support.google.com/](https://support.google.com/adwords/answer/2464964?hl=es) [adwords/answer/2464964?](https://support.google.com/adwords/answer/2464964?hl=es) [hl=es](https://support.google.com/adwords/answer/2464964?hl=es)>

#### Figura 30. CPC millorat

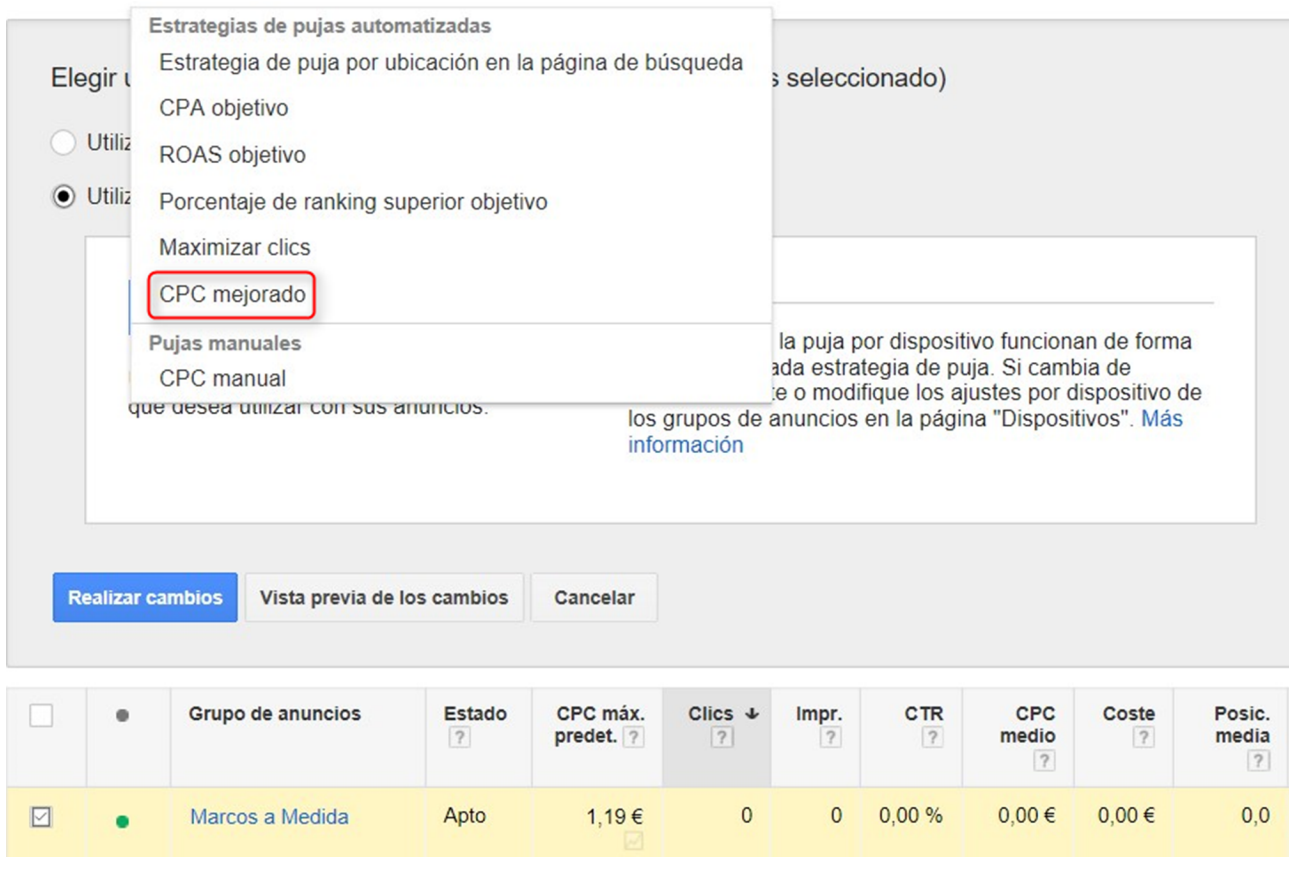

Font: elaboració pròpia

#### **3.6.5. Accions als anuncis**

<span id="page-51-0"></span>Per a l'optimització d'anuncis, proposem les recomanacions següents:

#### **Test d'anuncis**

Sempre hem de disposar d'almenys dos anuncis per grup i, un cop creats, els activem de forma rotatòria de manera que el sistema ha de publicar cada un aproximadament el mateix nombre de vegades. Quan disposem de les primeres dades, 30-40 clics, analitzem els CTR. Si hi ha un anunci clarament guanyador, pausem l'anunci perdedor i en redactem un altre que competeixi amb el primer. D'aquesta manera, a poc a poc hem de millorar el CTR global i descartem els anuncis que no funcionen. La qüestió és determinar quan un anunci és guanyador i quan no (des del punt de vista del CTR). Per a això ens ajudarem d'eines de testeig (Split Tester).

Per exemple, [Perry Marshall](https://www.perrymarshall.com/splittester/) disposa d'una eina en la qual introdueixes el nombre de clics i el CTR de dos anuncis, i ofereix una predicció estadística a llarg termini indicant si un anunci és millor que un altre o si, per contra, no hi ha garanties que un sigui superior a un altre.

A continuació ho veurem amb diversos exemples, en els quals mostrarem el nombre de clics i CTR:

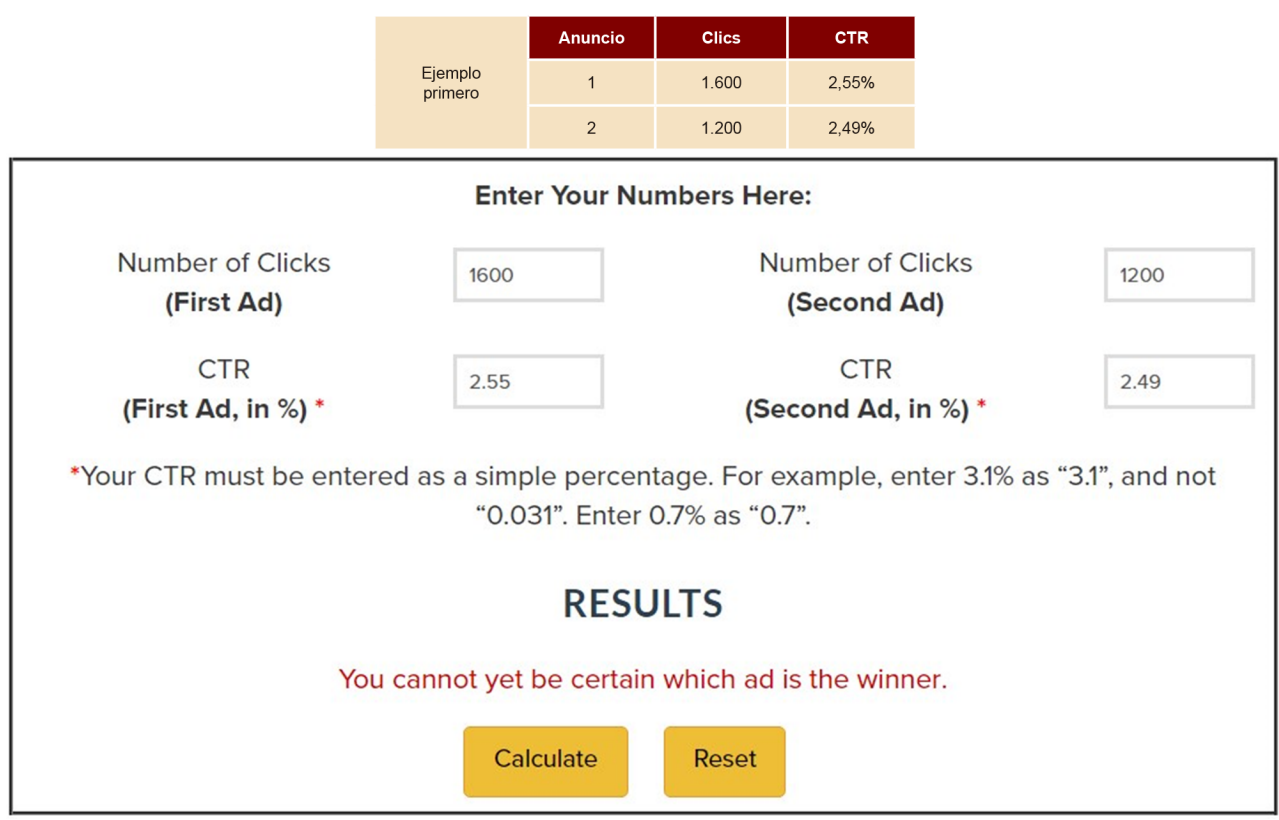

Font: elaboració pròpia

En aquest cas, tot i que l'anunci 2 sembla tenir un comportament més bo per el seu CTR més alt, l'eina ens informa que no hi ha una predicció d'anunci guanyador.

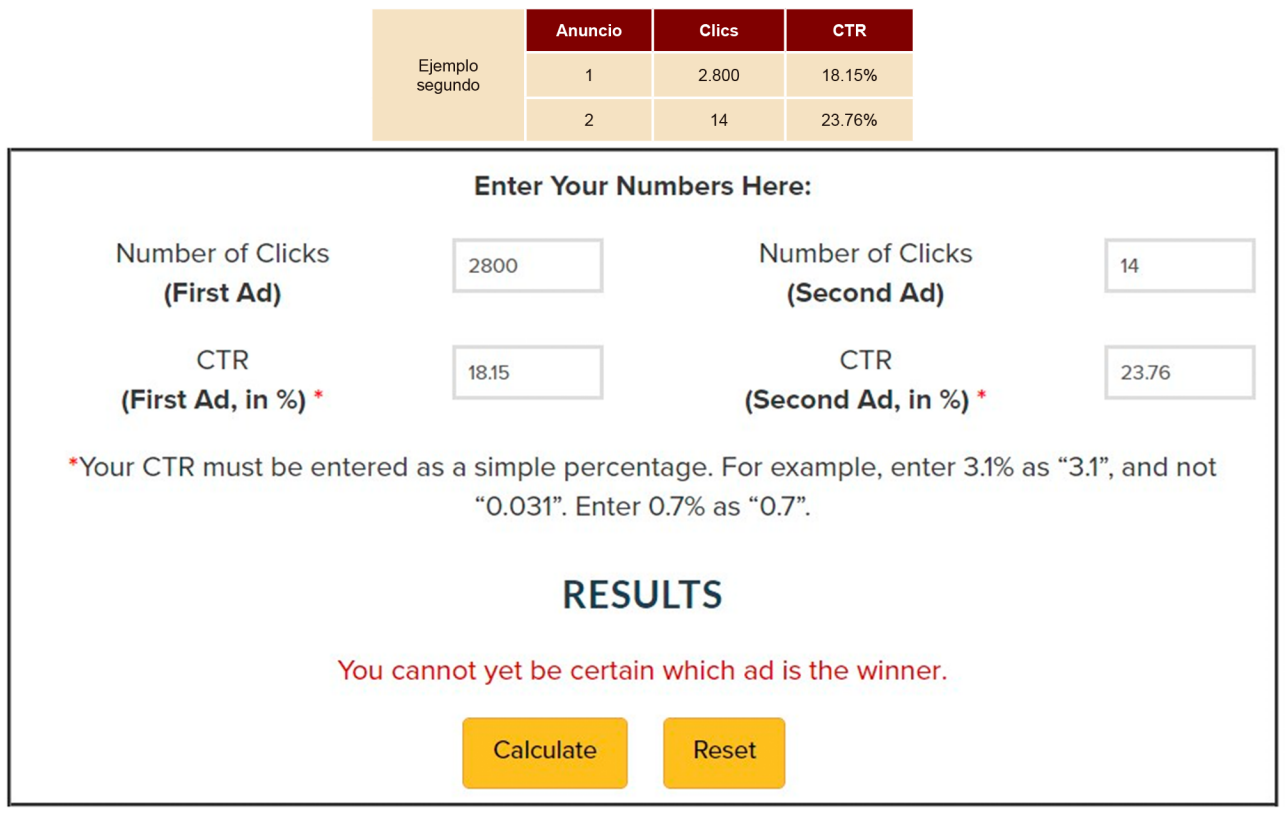

Font: elaboració pròpia

En aquest cas, el primer anunci presenta 2.800 clics i un CTR de 18,16%, mentre que el segon anunci presenta 14 clics i un CTR de 23,76%. En principi, té més rendiment l'anunci número 1, ja que ha demostrat un CTR molt bo en molts clics i el segon anunci encara que tingui un CTR més elevat, amb prou feines ha rebut clics com per tenir algun tipus de projecció futura. El sistema torna a informar que no hi ha un guanyador.

A l'exemple, mantenim els mateixos percentatges de CTR per a tots dos anuncis, tot i que canviem el nombre de clics i acostem dues xifres. En aquest cas, sembla que l'anunci 2 és millor que l'anunci 1.

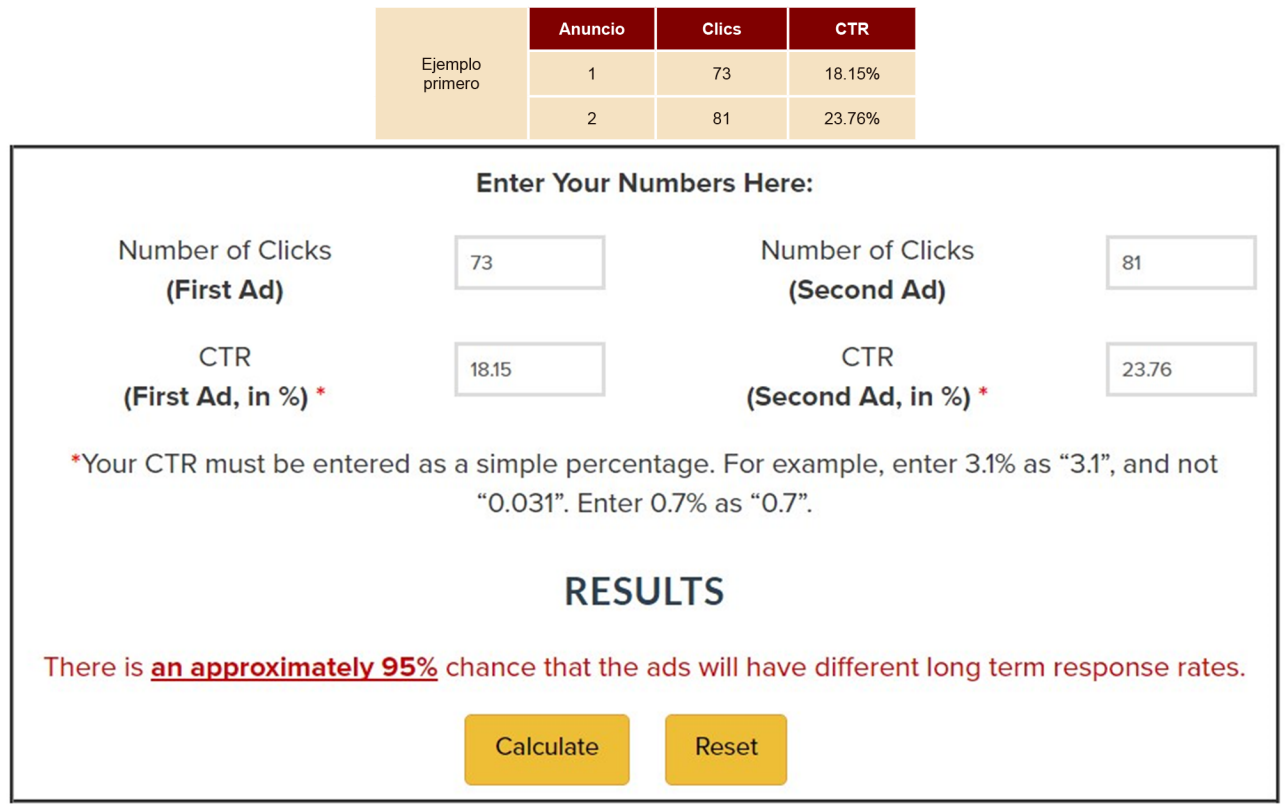

I, efectivament, el sistema fa una predicció que amb un 95% de probabilitat, tots dos anuncis tindran resultats diferents a llarg termini.

#### **Què passa si no tinc prou trànsit?**

El problema del *testing* d'anuncis apareix quan amb prou feines tenim clics. En aquest cas, haurem d'esperar més temps o tractar d'anticipar-nos-hi triant un anunci, però això podria suposar un error. Quan comencem una campanya i fem tests d'anuncis tindrem en compte tot el període. Més endavant, quan tinguem un històric de diversos mesos, podrem utilitzar dades dels últims trenta dies, dos mesos, etc. per fer comparacions entre anuncis.

Un mateix anunci pot comportar-se de manera diferent d'un mes a un altre (canvis en les nostres ofertes, canvis en la competència, etc.). El nivell de qualitat depèn del CTR, i si un anunci no és efectiu, en analitzar els seus indicadors de rendiment (CTR, CPC mitjà, posició i conversió), és convenient pausar-lo. Hi anuncis que reben molts clics, però que després no generen conversions, i d'altres amb un CTR més baix que tenen un bon nivell de conversió. L'objectiu principal no és fer campanyes amb un alt CTR, sinó campanyes rendibles que generin conversions.

#### **Paraules clau en el text de l'anunci**

És recomanable que la paraula clau principal del grup d'anuncis estigui a l'anunci, perquè augmenta la rellevància i, a més, fa que es mostri en negreta quan la busca l'usuari. És per això que hem de fer molts grups d'anuncis de paraules clau molt similars, ja que en cas contrari, l'anunci no pot ser rellevant per a totes.

#### **Inserció automàtica de paraules clau**

És una funcionalitat dels anuncis d'AdWords que permet automatitzar part de l'anunci i fer-lo coincidir amb la paraula clau que ha activat l'anunci, amb la qual cosa augmenta en molts casos la rellevància de l'anunci i també el CTR. El més habitual és utilitzar això per al títol, però es pot fer servir en qualsevol part de l'anunci.

#### **Exemple**

Seguint amb el nostre cas pràctic (anuncis per a vendes en línia de marcs a mida). Podríem fer servir un fragment de paraules clau al títol de l'anunci:

Títol: Comprar {Keyword: Marcs}

AdWords substituirà aquest codi per una de les paraules clau del grup d'anuncis (*marcs per a quadres*, *marcs de pintura*, etc.), però quan no pugui farà servir la paraula *marcs*.

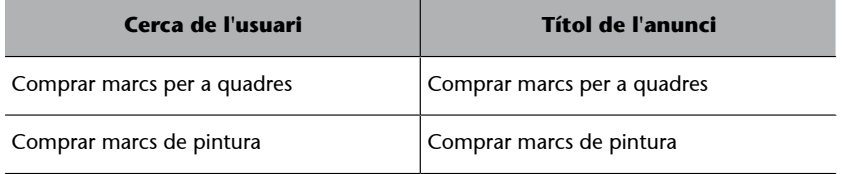

A més del títol, es pot fer servir aquesta funcionalitat en altres parts de l'anunci. Només es produeix una substitució de text, però els límits en extensió dels anuncis segueixen sent els mateixos.

Per exemple, a les rutes de les URL visible:

www.misitioweb.com/{KeyWord:Marcos-A-Medida}

#### **Crides d'atenció en les extensions d'enllaços de lloc**

És recomanable aprofitar alguna de les extensions d'enllaços de lloc, un tipus d'extensió d'anunci, per afegir crides a l'acció. Les extensions d'enllaços de lloc solen millorar per si mateixes el CTR dels anuncis, ja que incloure frases per cridar l'atenció afavoreixen encara més la interacció per part de l'usuari.

#### **Enllaç recomanat**

Aquí teniu la informació completa sobre aquesta funcionalitat:

[<https://support.google.com/](https://support.google.com/adwords/answer/2454041) [adwords/answer/2454041](https://support.google.com/adwords/answer/2454041)>

Vegem-ne un exemple:

#### Marcos A Medida - Elige entre más de 600 Modelos

(Anuncio) www. /Marcos a Medida v 955 66 74 88 Escoge Moldura, Color, Textura y la Medida que Desee de Forma Fácil y ¡Cómpralo! Fabricantes desde 1987 · A Precios de Fábrica · Envíos a Toda España · Calcula Precio Facilmente Has visitado lafabricadelcuadro.com tres veces. Última visita: hoy Visita Nuestro Oulet Aquí Proyectos de Decoración · También Molduras en Barra

Font: elaboració pròpia

#### **Anuncis rebutjats**

Els anuncis es poden rebutjar per diferents motius:

- Massa signes de puntuació
- Massa majúscules
- Ús de marques restringides pel seu propietari
- Problemes amb la pàgina de destí (productes prohibits, pàgina que no funciona...)
- Repetició d'una paraula diverses vegades
- Ús de reclams explícits com «Fes clic aquí» (en el seu lloc podem fer servir expressions com *truca-hi ara*, *compra'l ja*, *entra-hi*, *coneix-nos*, *descarrega-te'l*, *informa-te'n*, *fes-nos una visita*...)

Els anuncis que es rebutgen hem de revisar-los i publicar-los una altra vegada. Cada vegada que es modifica un anunci, l'anunci antic passa a l'estat d'eliminat i no es pot editar ni reactivar (encara que sí que es poden veure les estadístiques), però se'n crea un de nou. Perquè això no passi, hem de crear un nou anunci i després pausar l'altre, de manera que es podrà reutilitzar en un altre moment.

#### **Eina de vista prèvia d'anuncis**

Aquesta eina permet visualitzar com es mostren els nostres anuncis i els de la competència en qualsevol part del món i en qualsevol domini de Google, sense registrar clics ni impressions. Hi accedim des del menú «Eines» o des de la icona de trucada que acompanya cada paraula clau:

### Acceso desde herramientas

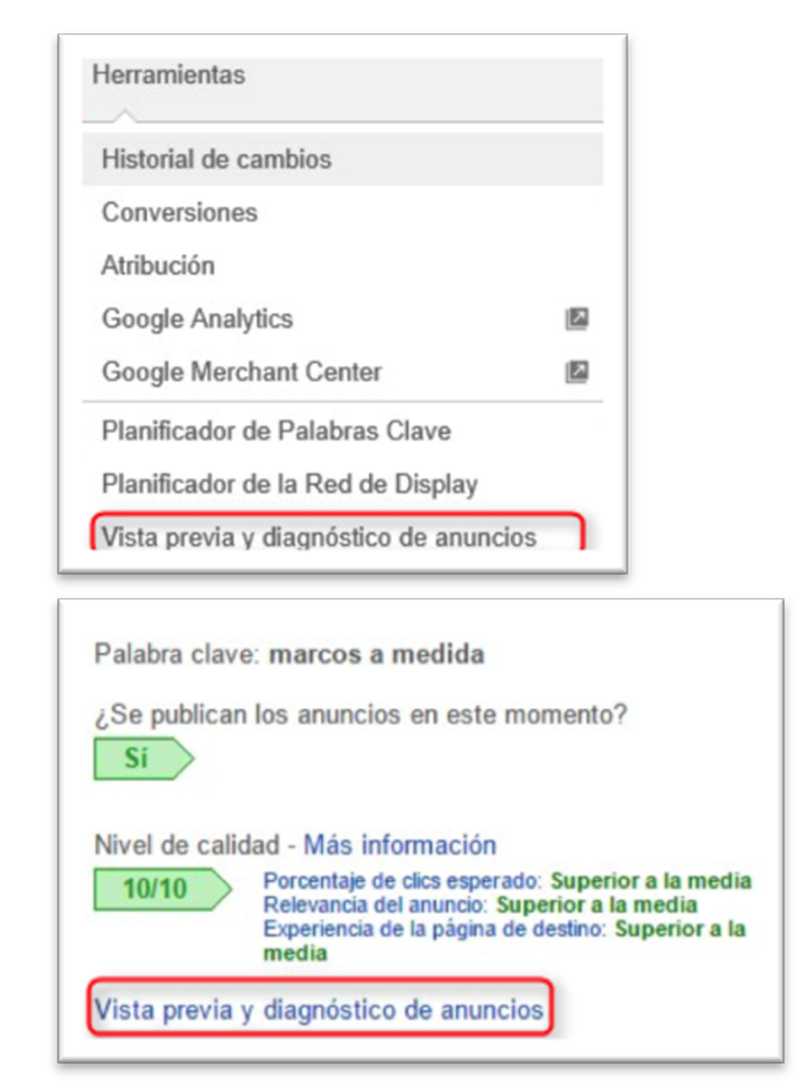

## Acceso desde icono en una palabra clave

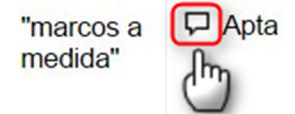

Font: elaboració pròpia

Per exemple, llancem una campanya en un altre país. Si busquem a Google hem de canviar la configuració d'ubicació, idioma, el domini o bé buscar amb el terme de localització per intentar veure l'anunci. Però si la configuració de campanya es realitza a partir de la IP de l'usuari, no es pot visualitzar el nostre anunci, excepte que estiguem físicament al lloc. Un altre avantatge és poder realitzar proves de recerca dels nostres anuncis, a més que l'eina ens indica si es mostren o no els anuncis que hem esmentat per als termes de cerca que incloguem. Cada vegada que fem una prova de recerca d'un anunci nostre (el busquem i ho veiem), estem generant una impressió. Si ho repetim, baixem el CTR dels nostres anuncis i pot afectar el nivell de qualitat. Per això, la millor opció és fer servir aquesta eina tant per als anunciants que realitzen les seves pròpies campanyes com per als que les fan a partir d'agències o professionals de publicitat en línia.

#### Figura 31. Eina de vista prèvia i diagnòstic d'anuncis

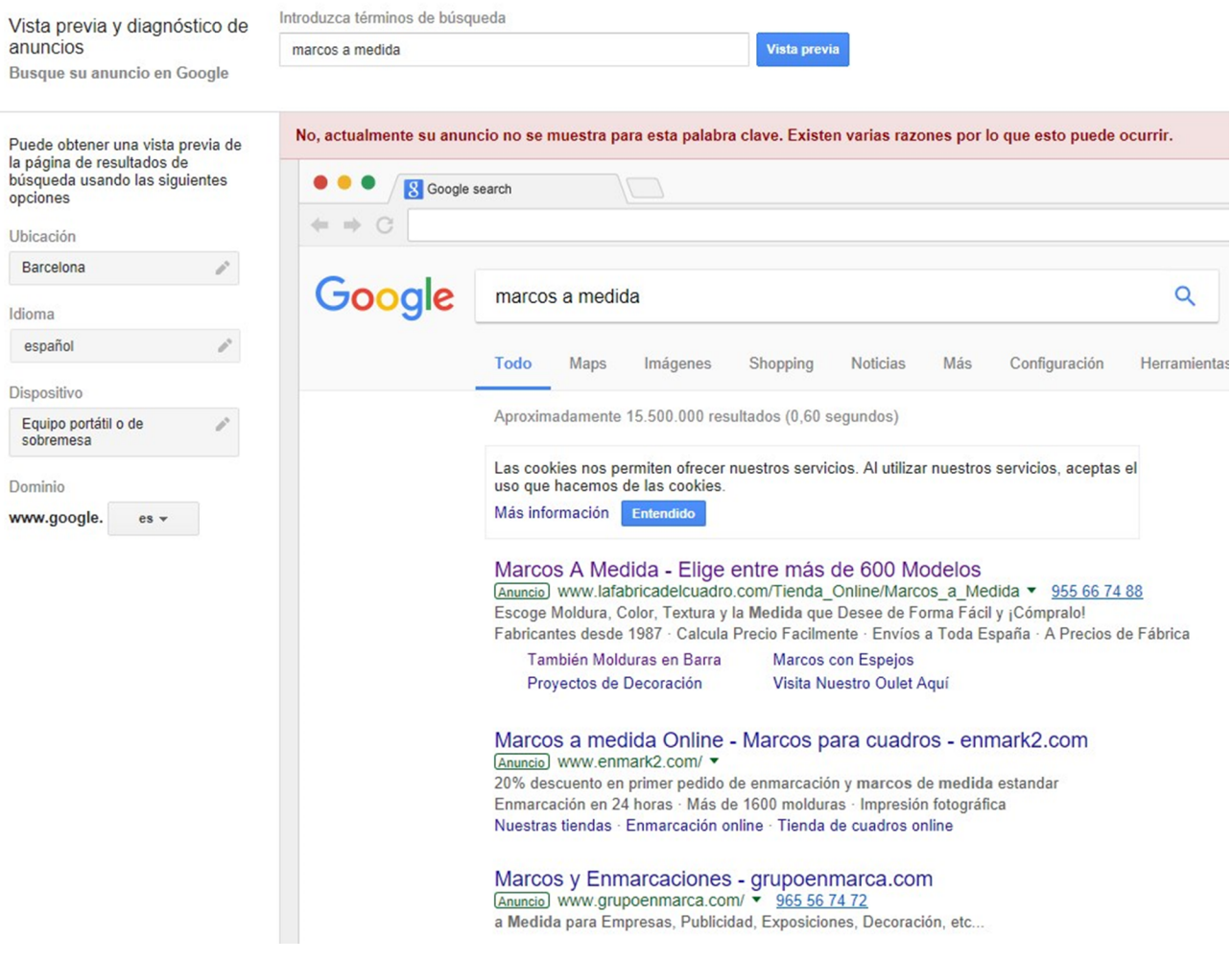

Font: elaboració pròpia

#### **3.6.6. Optimització de paraules clau**

#### <span id="page-58-0"></span>**1)Licitacionsd'altesalprincipi**

Si és possible i el pressupost ho permet, interessa licitar al principi més fort perquè la campanya tingui bones taxes de clic i afavorir que el nivell de qualitat acumuli un bon històric. Després, es poden anar reduint a poc a poc, sense que la campanya en surti perjudicada. No obstant això, hem de ser coherents amb el pressupost que tenim, ja que no tindria sentit licitar, per exemple, més d'1 euro si tenim només 5 euros al dia per gastar, ja que obtindríem molt pocs clics.

#### 2) Licitacions individuals per paraules clau

En general, és més senzill treballar amb licitacions per a grups d'anunci. No obstant això, en ocasions alguna paraula clau té una demanda molt més gran, o simplement més competència. En aquests casos, convé establir una licitació individual per paraula clau que preval sobre la del grup d'anuncis. Des de l'opció «Edita» podem canviar el CPC màxim.

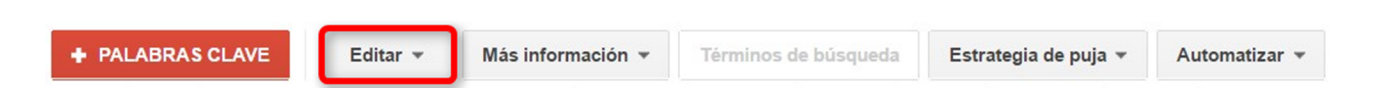

De la mateixa manera, si tenim una paraula clau el CPC és molt més alt que la mitjana, ens pot interessar establir una licitació inferior. Quan es canvien les licitacions dels grups d'anuncis, les licitacions individuals de paraula clau no es veuen modificades.

#### **3)URLdeparaulaclau**

Les paraules clau tenen un camp URL final, que podem usar per personalitzar la pàgina de destí i fer-la diferent a la de l'anunci. En el nostre cas pràctic (botiga en línia), seria interessant, ja que en un mateix grup d'anuncis hi ha diversos productes. En aquest cas, sense variar el text de l'anunci, podem definir que cada paraula tingui la seva pròpia pàgina de destí, sense necessitat d'extreure aquesta paraula del grup d'anuncis i crear un nou anunci.

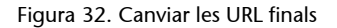

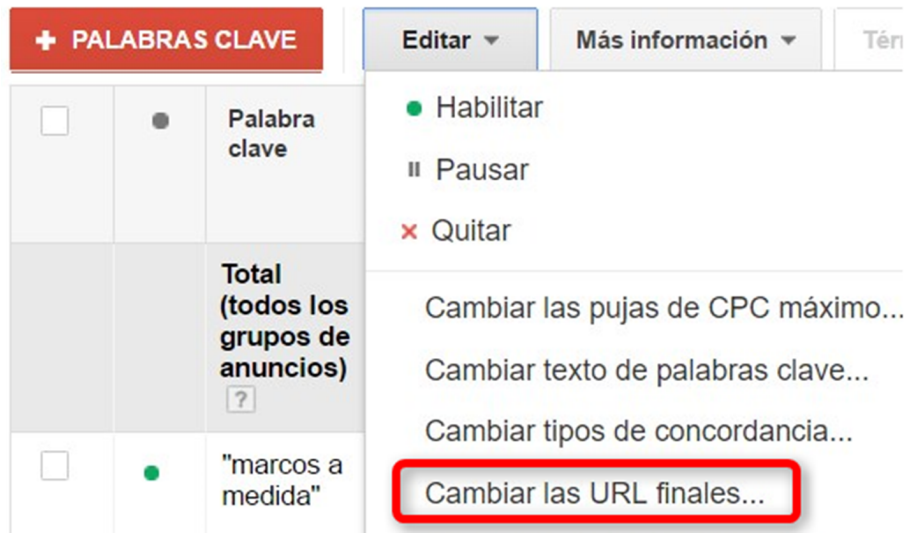

Font: elaboració pròpia

#### **4)** Informe de termes de cerca

Aquesta és una de les millors opcions per optimitzar, ja que ens mostrarà les cerques reals que han fet els usuaris i que han activat les paraules clau. Per poder accedir a aquest informe podem posicionar-nos a la pestanya «Paraules clau» i clicar sobre «Termes de cerca» o des de la pestanya «Dimensions». El botó de «Termes de cerca» s'activa (passa de color blanc a gris), quan marquem alguna de les paraules de la llista, com es pot visualitzar a la pantalla següent:

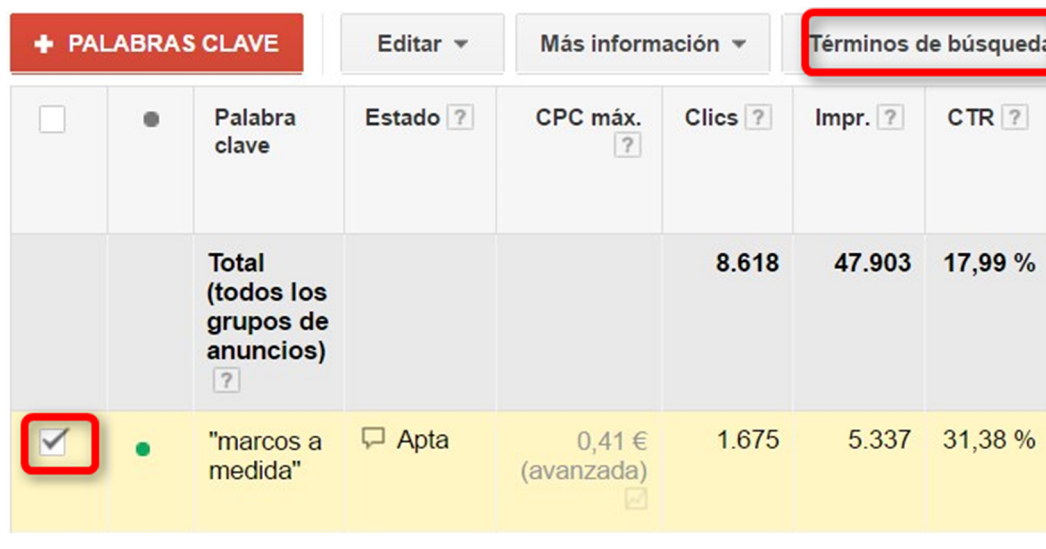

Font: elaboració pròpia

En el nostre cas, quan accedim als termes de cerca per la paraula clau *marcs a mida*, ens adonem que *marcs a mida barats* és un terme amb un CTR i una taxa de conversió alts, i amb un baix CPC mitjà, fet que ens fa pensar que pot ser interessant afegir-la com a paraula clau.

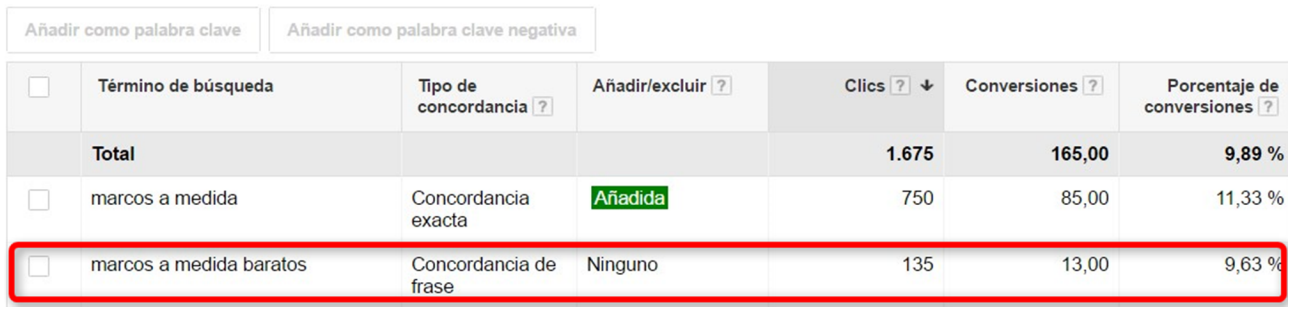

Font: elaboració pròpia

De la mateixa manera, podem afegir termes de cerques, com paraules negatives, que no són rellevants per a la nostra campanya. És aconsellable, en els primers dies de campanya, consultar diàriament l'informe; després es pot fer una optimització setmanal o quinzenal.

#### **5)Informedecomparativadesubhastes**

L'informe de dades de subhasta permet comparar el rendiment dels nostres anuncis amb els d'altres anunciants competidors que licitin per les nostres paraules clau. Accedim des de «Més informació» a la pestanya «Paraules clau».

#### **Enllaç recomanat**

Teniu la informació completa sobre aquest informe aquí: [<https://support.google.com/](https://support.google.com/adwords/answer/2472708) [adwords/answer/2472708](https://support.google.com/adwords/answer/2472708)>

Aspectes com la posició mitjana, si es mostra en una posició superior o no, ens permeten identificar quins són els nostres competidors més directes. Es calcula per a les paraules clau de més volum, però podem fer-ho també amb tota la campanya.

#### **Enllaç recomanat**

Podeu consultar els detalls d'aquest informe aquí: [<https://support.google.com/](https://support.google.com/adwords/answer/2579754?hl=es) [adwords/answer/2579754?](https://support.google.com/adwords/answer/2579754?hl=es) [hl=es](https://support.google.com/adwords/answer/2579754?hl=es)>

#### Figura 33. Informe comparatiu de subhastes

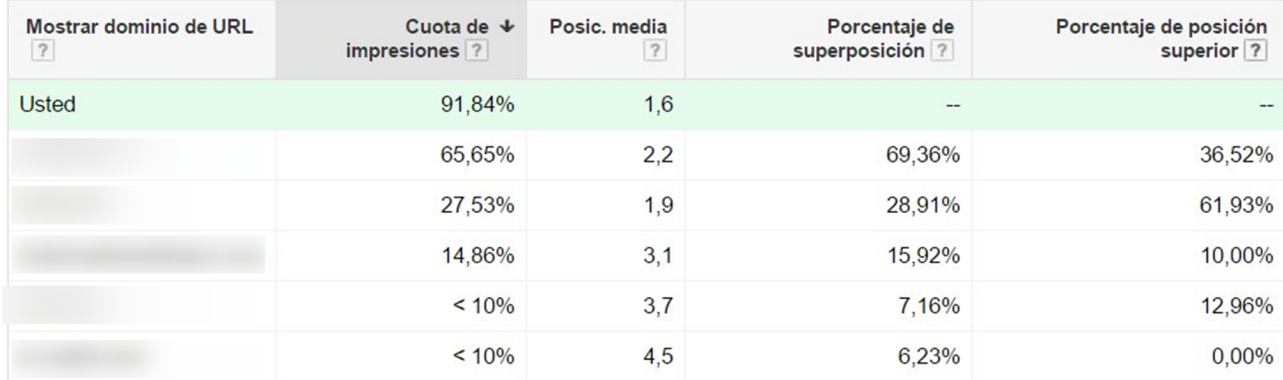

Font: elaboració pròpia

#### **3.6.7. Accions a la pàgina de destí**

<span id="page-61-0"></span>La pàgina de destí és un element fonamental de la nostra campanya. És la responsable final de la conversió i és un factor important en el nivell de qualitat. Si en analitzar els nivells de qualitat ens trobem contínuament amb el missatge «Experiència de la pàgina de destí» per sota de la mitjana, vol dir que Google ha identificat elements de millora. Quins aspectes podem millorar per optimitzar la nostra pàgina de destinació? Hem d'implementar mesures relacionades amb l'optimització SEO On Page i incloure elements que facilitin la conversió. Algunes recomanacions:

- Facilitar la navegació de l'usuari en una estructura web adequada.
- Fer servir la pàgina web més rellevant respecte a cada anunci.
- Incloure paraules clau a la pàgina web de destí relacionades amb les dels anuncis.
- Disposar de metaetiquetes (títol i descripció de pàgina que apareixen en els resultats de cerca SEO) ben redactades.
- Utilitzar una estructura HTML amb capçaleres desde <h1> fins a <h6>.
- Implementar frases per cridar a l'acció i mostrar qualsevol oferta que es mostri a l'anunci.
- Utilitzar el planificador de paraules clau. Si l'opció «Explora noves idees per paraules i grups d'anuncis» s'aconsella introduir l'URL de la pàgina d'aterratge. Si les paraules clau que s'empren no es troben entre els sugge-

riments, és una raó probable per la qual l'experiència de la pàgina de destinació serà baixa.

• A Google Analytics, sempre que es tingui activat, cal analitzar la taxa de rebot de la pàgina d'aterratge. Si la taxa és molt alta, això ens indica que els usuaris no estan interessats en la pàgina, bé perquè no els agrada la pàgina o bé perquè no estan interessats en el producte o servei anunciat, probablement es degui a expectatives generades en la promoció del que s'ha trobat al web: preu, transport, producte/servei, etc.

L'objectiu principal serà tenir l'«Experiència de la pàgina de destinació» a «Mitjana» o «Superior a la mitjana».

#### **3.6.8. Cronograma per a l'optimització**

<span id="page-62-0"></span>Descobrim algunes directrius per guiar-nos en el dia a dia, un cop llançada la campanya.

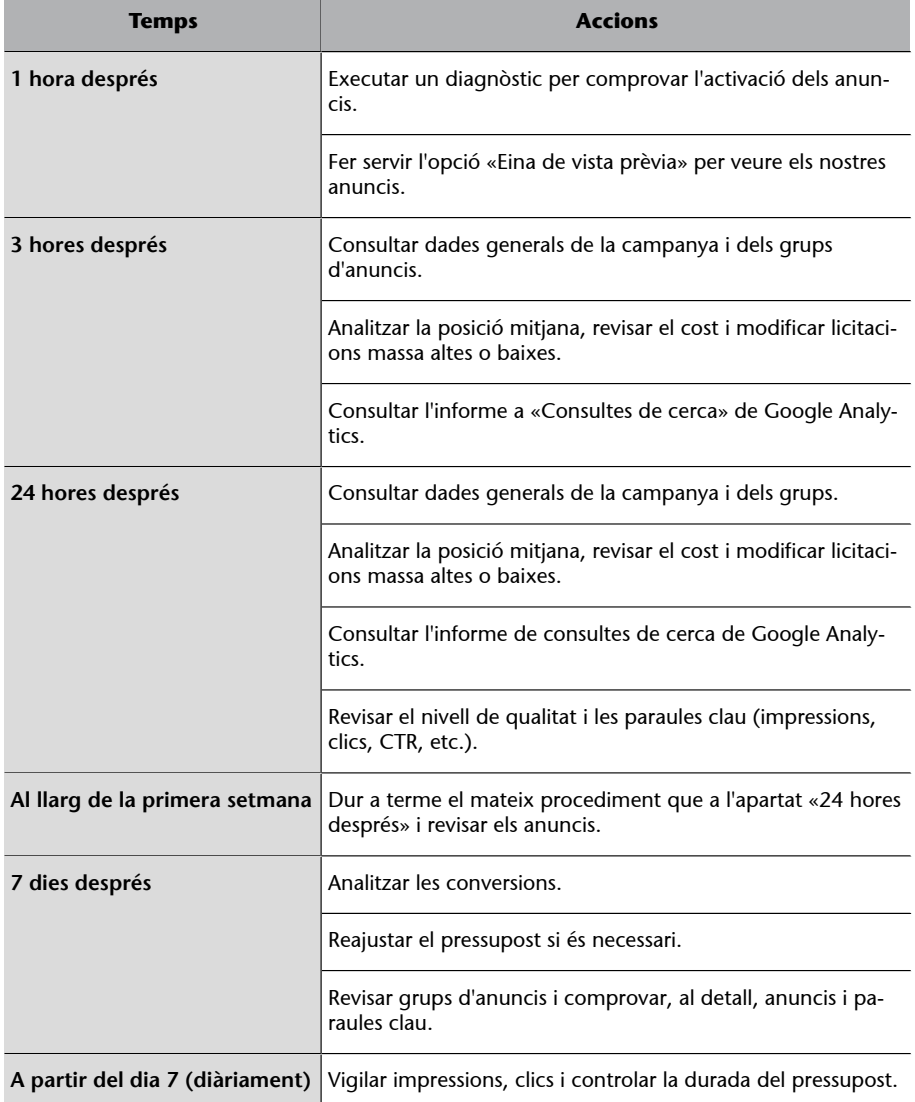

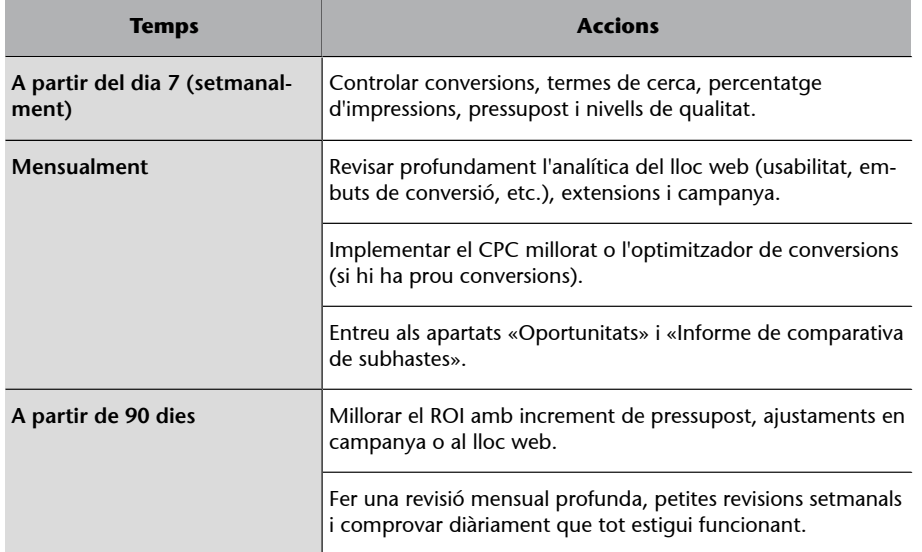

#### **Resum**

<span id="page-64-0"></span>En aquest cas pràctic, hem establert els conceptes bàsics i els principis del SEM com a base per a la seva implementació pràctica mitjançant un cas fictici. L'objectiu principal ha estat presentar una estratègia estructurada, seguint una metodologia de treball per a l'optimització d'una campanya de publicitat a la xarxa de cerca de Google.

El SEM, com a tècnica per implementar anuncis a internet, s'ha convertit en una especialització que no només requereix certa formació en màrqueting, sinó també un coneixement específic de publicitat a internet. El seu objectiu és augmentar la visibilitat de les pàgines web en els resultats dels motors de cerca mitjançant un sistema de licitació i de pagament per clic.

Per tant, el SEM és una estratègia que es basa principalment en la plataforma Google Adwords, ja que Google és el motor de cerca més utilitzat actualment pels internautes en el món. La publicitat SEM permet, mitjançant la segmentació, arribar a una audiència específica i definida. També permet, mitjançant l'anàlisi, mesurar resultats i comprovar quin és el retorn de la inversió per a qualsevol organització.

Pel que fa a la publicitat a internet, hi ha dos grans maneres d'anunciar-se: la xarxa de cerca, que comprèn la publicitat en motors de cerca o cercadors integrats en portals web, i la xarxa de continguts (*display*), que engloba la publicitat en qualsevol lloc web, aplicació o medi social, a excepció de la realitzada en cercadors integrats.

El propòsit que tingui la publicitat, l'audiència, la creativitat o el model de pagament de determinar la conveniència d'utilitzar alguna o totes dues. No obstant això, per al propòsit d'aquest cas pràctic, ens hem centrat en la xarxa de recerca i en l'optimització de campanyes en aquesta xarxa.

La principal manera d'anunciar-se a la xarxa de cerca és el model de cost per clic. Aquesta quantitat a pagar s'estableix mitjançant programes gestors de publicitat en línia, com Google AdWords. Mitjançant aquesta eina, en el cas fictici que ens ocupa de venda en línia d'una empresa, hem creat i implementat una campanya publicitària, recorrent des de la fase de planificació fins a la seva optimització, per assolir els objectius amb el màxim retorn.

En conclusió, l'ús d'estratègies SEM és un requisit essencial per aconseguir una posició rellevant en els resultats de pagament dels cercadors. Aquestes estratègies permeten que el públic objectiu trobi més fàcilment les marques, els productes o els serveis, i que els anunciants rendibilitzin la seva inversió publicitària.